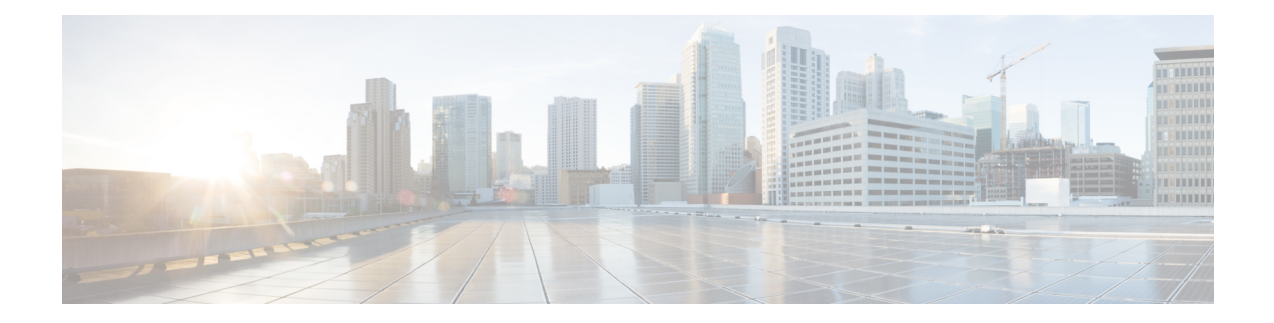

# **Troubleshooting**

The following topics describe various Cisco NFVI troubleshooting operations:

- [Displaying](#page-0-0) Cisco NFVI Node Names and IP Addresses, on page 1
- Verifying Cisco NFVI Node Interface [Configurations,](#page-1-0) on page 2
- Displaying Cisco NFVI Node Network [Configuration](#page-2-0) Files, on page 3
- Viewing Cisco NFVI Node Interface Bond [Configuration](#page-3-0) Files, on page 4
- Viewing Cisco NFVI Node Route [Information,](#page-3-1) on page 4
- Viewing Linux Network Namespace Route [Information,](#page-4-0) on page 5
- Prior to Remove Storage [Operation,](#page-4-1) on page 5
- [Troubleshooting](#page-6-0) Cisco NFVI, on page 7
- [Management](#page-11-0) Node Recovery Scenarios, on page 12
- [Recovering](#page-20-0) Compute Node Scenario, on page 21
- Running the Cisco VIM [Technical](#page-22-0) Support Tool, on page 23
- Tech-Support [Configuration](#page-23-0) File, on page 24
- [Tech-Support](#page-26-0) When Servers Are Offline, on page 27
- [Disk-Maintenance](#page-26-1) Tool to Manage Physical Drives, on page 27
- [OSD-Maintenance](#page-29-0) Tool, on page 30
- Utility to Resolve Cisco VIM Hardware [Validation](#page-32-0) Failures, on page 33
- Cisco VIM Client Debug [Option,](#page-34-0) on page 35

### <span id="page-0-0"></span>**Displaying Cisco NFVI Node Names and IP Addresses**

Complete the following steps to display the Cisco NFVI node names and IP addresses.

- **Step 1** Log into the Cisco NFVI build node.
- **Step 2** The openstack-configs/mercury servers info file displays the node name and the address as follows.

```
# more openstack-configs/mercury_servers_info Total nodes: 5
Controller nodes: 3
+------------------+--------------+--------------+--------------+-----------------+---------+
| Server | CIMC | Management | Provision | Tenant | Storage |
+------------------+--------------+--------------+--------------+-----------------+---------+
| test-c-control-1 | 10.10.223.13 | 10.11.223.22 | 10.11.223.22 | 169.254.133.102 | None |
| | | | | | |
| test-c-control-3 | 10.10.223.9 | 10.11.223.23 | 10.11.223.23 | 169.254.133.103 | None |
```

```
| | | | | | |
| test-c-control-2 | 10.10.223.10 | 10.11.223.24 | 10.11.223.24 | 169.254.133.104 | None |
| | | | | | |
                  +------------------+--------------+--------------+--------------+-----------------+---------+
Compute nodes: 2
+------------------+--------------+--------------+--------------+-----------------+---------+
| Server | CIMC | Management | Provision | Tenant | Storage |
+------------------+--------------+--------------+--------------+-----------------+---------+
| test-c-compute-1 | 10.10.223.11 | 10.11.223.25 | 10.11.223.25 | 169.254.133.105 | None |
| | | | | | |
| test-c-compute-2 | 10.10.223.12 | 10.11.223.26 | 10.11.223.26 | 169.254.133.106 | None |
| | | | | | |
+
```
During the Cisco NFVI deployment, SSH public keys for each node are added to ..../.ssh/authorized keys, so you should be able to log in from the build node into each of the Cisco NFVI nodes without passwords. If, for some reason you do need account information, see the openstack-configs/secrets.yaml file on the build node. **Note**

### <span id="page-1-0"></span>**Verifying Cisco NFVI Node Interface Configurations**

Complete the following steps to verify the interface configurations of Cisco NFVI nodes:

```
Step 1 SSH into the target node, for example, one of the Cisco VIM controllers:
          [root@mgmt-node~]# ssh root@control-server-1
          [root@control-server-1 ~]#
Step 2 Enter the ip a command to get a list of all interfaces on the node:
          [root@control-server-1 ~]# ip a
          1: lo: <LOOPBACK,UP,LOWER_UP> mtu 65536 qdisc noqueue state UNKNOWN link/loopback 00:00:00:00:00:00
          brd 00:00:00:00:00:00
          inet 127.0.0.1/8 scope host lo
          valid_lft forever preferred_lft forever
          2: enp8s0: <BROADCAST, MULTICAST, UP, LOWER UP> mtu 1500 qdisc mq state UP qlen 1000 link/ether
          54:a2:74:7d:42:1d brd ff:ff:ff:ff:ff:ff
          3: enp9s0: <BROADCAST,MULTICAST,UP,LOWER_UP> mtu 1500 qdisc mq state UP qlen 1000 link/ether
          54:a2:74:7d:42:1e brd ff:ff:ff:ff:ff:ff
          4: mx0: <BROADCAST,MULTICAST,SLAVE,UP,LOWER_UP> mtu 1500 qdisc mq master mx state UP qlen 1000
          link/ether 54:a2:74:7d:42:21 brd ff:ff:ff:ff:ff:ff
          5: mx1: <BROADCAST,MULTICAST,SLAVE,UP,LOWER_UP> mtu 1500 qdisc mq master mx state UP qlen 1000
          link/ether 54:a2:74:7d:42:21 brd ff:ff:ff:ff:ff:ff
          6: t0: <BROADCAST,MULTICAST,SLAVE,UP,LOWER_UP> mtu 1500 qdisc mq master t state UP qlen 1000 link/ether
           54:a2:74:7d:42:23 brd ff:ff:ff:ff:ff:ff
          7: t1: <BROADCAST,MULTICAST,SLAVE,UP,LOWER_UP> mtu 1500 qdisc mq master t state UP qlen 1000 link/ether
           54:a2:74:7d:42:23 brd ff:ff:ff:ff:ff:ff
          8: e0: <BROADCAST, MULTICAST, SLAVE, UP, LOWER UP> mtu 1500 qdisc mq master e state UP qlen 1000 link/ether
           54:a2:74:7d:42:25 brd ff:ff:ff:ff:ff:ff
          9: e1: <BROADCAST, MULTICAST, SLAVE, UP, LOWER UP> mtu 1500 qdisc mq master e state UP qlen 1000 link/ether
           54:a2:74:7d:42:25 brd ff:ff:ff:ff:ff:ff
          10: p0: <BROADCAST,MULTICAST,SLAVE,UP,LOWER_UP> mtu 1500 qdisc mq master p state UP qlen 1000 link/ether
           54:a2:74:7d:42:27 brd ff:ff:ff:ff:ff:ff
          11: p1: <BROADCAST,MULTICAST,SLAVE,UP,LOWER_UP> mtu 1500 qdisc mq master p state UP qlen 1000 link/ether
```

```
54:a2:74:7d:42:27 brd ff:ff:ff:ff:ff:ff
12: a0: <BROADCAST,MULTICAST,SLAVE,UP,LOWER_UP> mtu 1500 qdisc mq master a state UP qlen 1000 link/ether
54:a2:74:7d:42:29 brd ff:ff:ff:ff:ff:ff
13: a1: <BROADCAST,MULTICAST,SLAVE,UP,LOWER_UP> mtu 1500 qdisc mq master a state UP qlen 1000
link/ether 54:a2:74:7d:42:29 brd ff:ff:ff:ff:ff:ff
14: bond0: <BROADCAST,MULTICAST,MASTER> mtu 1500 qdisc noop state DOWN link/ether 4a:2e:2a:9e:01:d1
brd ff:ff:ff:ff:ff:ff
15: a: <BROADCAST,MULTICAST,MASTER,UP,LOWER_UP> mtu 1500 qdisc noqueue master br_api state UP link/ether
54:a2:74:7d:42:29 brd ff:ff:ff:ff:ff:ff
16: br_api: <BROADCAST,MULTICAST,UP,LOWER_UP> mtu 1500 qdisc noqueue state UP link/ether
54:a2:74:7d:42:29 brd ff:ff:ff:ff:ff:ff
17: e: <BROADCAST,MULTICAST,MASTER,UP,LOWER_UP> mtu 1500 qdisc noqueue state UP link/ether
54:a2:74:7d:42:25 brd ff:ff:ff:ff:ff:ff
18: mx: <BROADCAST,MULTICAST,MASTER,UP,LOWER_UP> mtu 1500 qdisc noqueue master br_mgmt state UP
link/ether 54:a2:74:7d:42:21 brd ff:ff:ff:ff:ff:ff
19: br_mgmt: <BROADCAST,MULTICAST,UP,LOWER_UP> mtu 1500 qdisc noqueue state UP link/ether
54:a2:74:7d:42:21 brd ff:ff:ff:ff:ff:ff
inet 10.23.221.41/28 brd 10.23.221.47 scope global br_mgmt valid_lft forever preferred_lft forever
20: p: <BROADCAST,MULTICAST,MASTER,UP,LOWER_UP> mtu 1500 qdisc noqueue state UP link/ether
54:a2:74:7d:42:27 brd ff:ff:ff:ff:ff:ff
21: t: <BROADCAST, MULTICAST, MASTER, UP, LOWER UP> mtu 1500 qdisc noqueue state UP link/ether
54:a2:74:7d:42:23 brd ff:ff:ff:ff:ff:ff
inet 17.16.3.8/24 brd 17.16.3.255 scope global t valid_lft forever preferred_lft forever
22: docker0: <NO-CARRIER,BROADCAST,MULTICAST,UP> mtu 1500 qdisc noqueue state DOWN link/ether
02:42:70:f6:8b:da brd ff:ff:ff:ff:ff:ff
inet 172.17.42.1/16 scope global docker0 valid_lft forever preferred_lft forever
24: mgmt-out@if23: <BROADCAST,MULTICAST,UP,LOWER UP> mtu 1500 qdisc pfifo fast master br mgmt state
UP qlen 1000
link/ether 5a:73:51:af:e5:e7 brd ff:ff:ff:ff:ff:ff link-netnsid 0
26: api-out@if25: <BROADCAST, MULTICAST, UP, LOWER UP> mtu 1500 qdisc pfifo fast master br api state UP
qlen 1000
link/ether 6a:a6:fd:70:01:f9 brd ff:ff:ff:ff:ff:ff link-netnsid 0
```
### <span id="page-2-0"></span>**Displaying Cisco NFVI Node Network Configuration Files**

Complete the following steps to view a Cisco NFVI node network configuration files:

**Step 1** SSH into the target node, for example, one of the Cisco VIM controllers:

```
[root@mgmt-node~]# ssh root@control-server-1
[root@control-server-1 ~]#
```

```
Step 2 List all of the network configuration files in the /etc/sysconfig/network-scripts directory, for example:
```
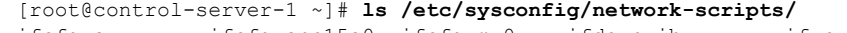

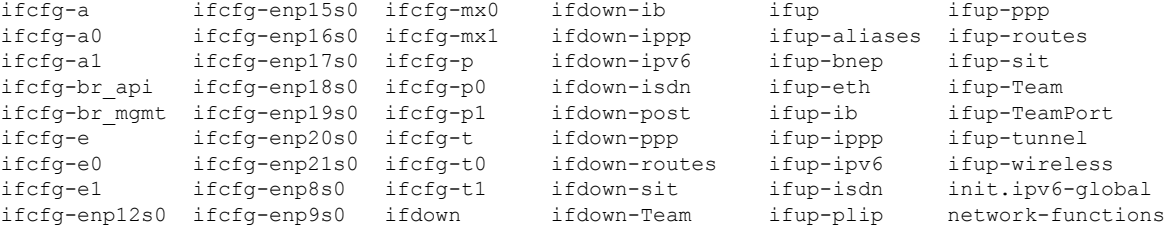

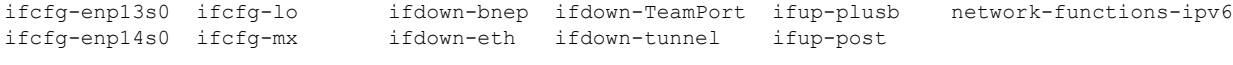

### <span id="page-3-0"></span>**Viewing Cisco NFVI Node Interface Bond Configuration Files**

Complete the following steps to view the Cisco NFVI node interface bond configuration files:

**Step 1** SSH into the target node, for example, one of the Cisco VIM controllers:

```
[root@mgmt-node~]# ssh root@control-server-1
[root@control-server-1 ~]#
```
**Step 2** List all of the network bond configuration files in the /proc/net/bonding/ directory:

```
[root@control-server-1 ~]# ls /proc/net/bonding/
a bond0 e mx p t
```
**Step 3** To view more information about a particular bond configuration, enter:

```
[root@control-server-1 ~]# more /proc/net/bonding/a
Ethernet Channel Bonding Driver: v3.7.1 (April 27, 2011)
```

```
Bonding Mode: load balancing (xor)
Transmit Hash Policy: layer3+4 (1)
MII Status: up
MII Polling Interval (ms): 100
Up Delay (ms): 0
Down Delay (ms): 0
```

```
Slave Interface: a0
MII Status: up
Speed: 10000 Mbps
Duplex: full
Link Failure Count: 1
Permanent HW addr: 54:a2:74:7d:42:29
Slave queue ID: 0
```

```
Slave Interface: a1
MII Status: up
Speed: 10000 Mbps
Duplex: full
Link Failure Count: 2
Permanent HW addr: 54:a2:74:7d:42:2a
Slave queue ID: 0
```
### <span id="page-3-1"></span>**Viewing Cisco NFVI Node Route Information**

Complete the following steps to view Cisco NFVI node route information. Note that this is not the HAProxy container running on the controller. The default gateway should point to the gateway on the management network using the br\_mgmt bridge.

**Step 1** SSH into the target node, for example, one of the Cisco VIM controllers:

[root@mgmt-node~]# **ssh root@control-server-1** [root@control-server-1 ~]#

**Step 2** View the routing table (verify the default gateway) of the Cisco NFVI node:

```
[root@control-server-1 ~]# route -n
Kernel IP routing table
Destination Gateway Genmask Flags Metric Ref Use Iface
0.0.0.0 10.23.221.33 0.0.0.0 UG 0 0 0 br_mgmt
10.23.221.32 0.0.0.0 255.255.255.240 U 0 0 0 br_mgmt
\begin{array}{cccccccccccc} 17.16.3.0 & 0.0.0.0 & 255.255.255.0 & \text{U} & 0 & 0 & 0 & \text{t} \\ 169.254.0.0 & 0.0.0.0 & 255.255.0.0 & \text{U} & 1016 & 0 & 0 & \text{br\_api} \end{array}\begin{array}{cccccccc} 169.254.0.0 & 0.0.0.0 & 255.255.0.0 & \text{U} & 1016 & 0 \\ 169.254.0.0 & 0.0.0.0 & 255.255.0.0 & \text{U} & 1017 & 0 \end{array}169.00 U 1017 0<br>169.00 U 1019 0<br>1020 0 0 p
169.254.0.0 0.0.0.0 255.255.0.0 U 1019 0 0 br_mgmt
169.254.0.0 0.0.0.0 255.255.0.0 U 1020 0 0 p
169.254.0.0   0.0.0.0   255.255.0.0   U   1021   0   0   t
172.17.0.0 0.0.0.0 255.255.0.0 U 0 0 0 docker0
```
### <span id="page-4-0"></span>**Viewing Linux Network Namespace Route Information**

Complete the following steps to view the route information of the Linux network namespace that the HAProxy container uses on a Cisco NFVI controller node. The default gateway must point to the gateway on the API network using the API interface in the Linux network namespace.

**Step 1** SSH into the target node. For example, one of the Cisco VIM controllers:

```
[root@mgmt-node~]# ssh root@control-server-1
[root@control-server-1 ~]#
```

```
Step 2 Enter the ip netns command to find the name of the network namespace:
```
[root@control-server-2 ~]# **ip netns 17550 (id: 0)**

**Step 3** Enter the **ip netns exec** command to view the routing table (verify the default gateway) of the Linux network namespace:

```
[root@control-server-2 ~]# ip netns exec 17550 route -n
Kernel IP routing table
Destination Gateway Genmask Flags Metric Ref Use Iface<br>0.0.0.0 172.29.86.1 0.0.0.0 UG 0 0 0 api
1991 1001 172.29.86.1 0.0.0.0<br>0.0.0.0 172.29.86.1 0.0.0.0 UG 0 0
10.23.221.32 0.0.0.0 255.255.255.240 U 0 0 0 mgmt
172.29.86.0 0.0.0.0 255.255.255.0 U 0 0 0 api
```
### **Prior to Remove Storage Operation**

Upon completion of the pod management operations such as add-storage, the operator has to ensure that any subsequent operation such as remove-storage on the same storage node is done after accounting for all of the

devices and their corresponding OSDs have been marked in the persistent crush map as shown in the output of the ceph osd crush tree.

Execute the following command on the storage node where a remove-storage pod operation is performed, to get a list of all the devices configured for ceph osds:

```
[root@storage-3 ~]$ df | grep -oh ceph-[0-9]*
[root@storage-3 ~]$ df | grep -oh ceph-[0-9]*
ceph-1
ceph-5
ceph-7
ceph-10
```
Login to any of the controller nodes and run the following commands within the ceph mon container:

```
$ cephmon
$ ceph osd crush tree
```
From the json output, locate the storage node to be removed and ensure all of the devices listed for ceph osds have corresponding osd entries for them by running the following commands:

```
{
```

```
"id": -3,
    "name": "storage-3",
    "type": "host",
    "type_id": 1,
    "items": [
        {
            "id": 1,
            "name": "osd.1",
            "type": "osd",
            "type id": 0,
            "crush weight": 1.091095,
            "depth": 2
        },
        {
            "id": 5,
            "name": "osd.5",
            "type": "osd",
            "type id": 0,
            "crush weight": 1.091095,
            "depth": 2
        },
        {
            "id": 7,
            "name": "osd.7",
            "type": "osd",
            "type_id": 0,
            "crush_weight": 1.091095,
            "depth": 2
        },
        {
            "id": 10,
            "name": "osd.10",
            "type": "osd",
            "type id": 0,
            "crush weight": 1.091095,
            "depth": 2
        }
   ]
},
```
⋒

# <span id="page-6-0"></span>**Troubleshooting Cisco NFVI**

The following topics provide Cisco NFVI general troubleshooting procedures.

### **Managing CIMC and ISO Installation**

When you are remote it is good to map the ISO through the CIMC Mapped vMedia.

To add new mapping:

#### **Step 1** Click **Server > Remote Presence > Virtual Media > Add New Mapping.**

# Cisco IMC-Mapped vMedia **Add New Map-**

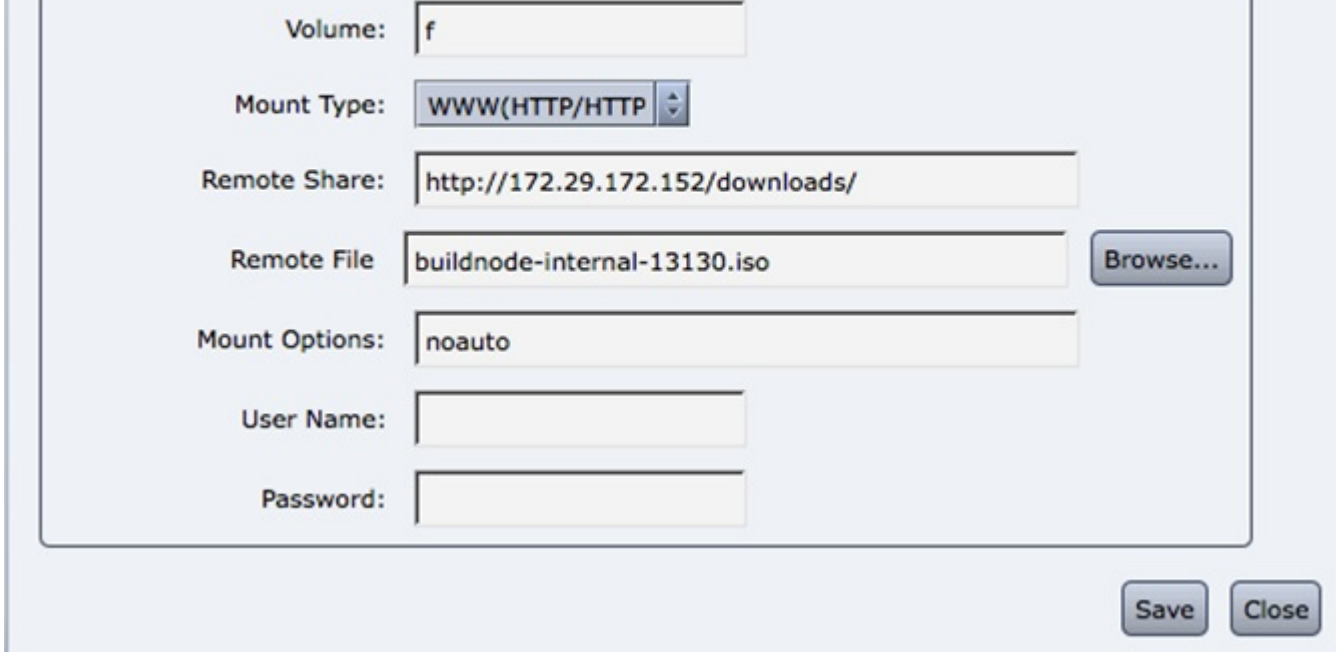

- **Step 2** Enter the field values such as the Volume, Mount Type, Remote Share, Remote File, User name, and Password.
- **Step 3** Click **Save.** .The CIMC pulls the ISO directly from the HTTP server.

### **Management Node Installation Fails**

Management node installation fails if the CIMC is configured for cisco card mode.

Choose the dedicated mode in the following screen:

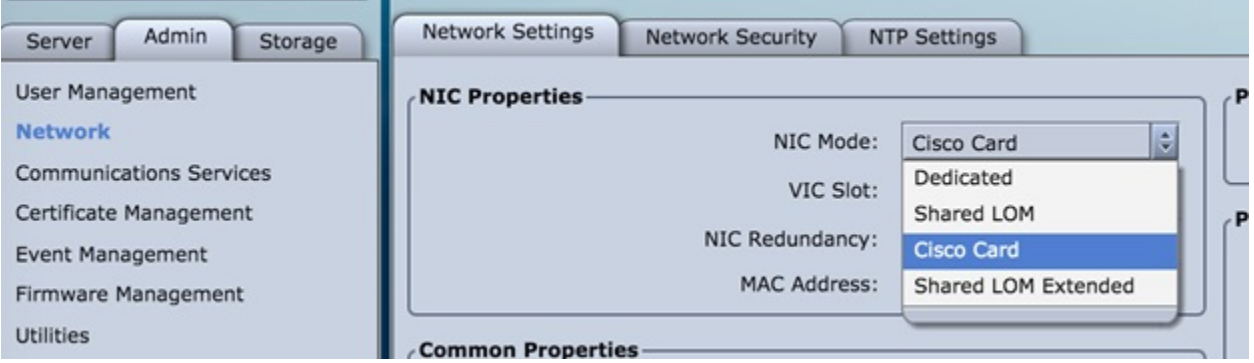

The selected method that is shown in the preceding screen is the incorrect mode.

### **Configuring Boot Order**

Management node does not come up post reboot. It must boot from hard drive to check for the actual boot order.

#### Choose **Server > BIOS > Configure Boot Order > Boot Order.**

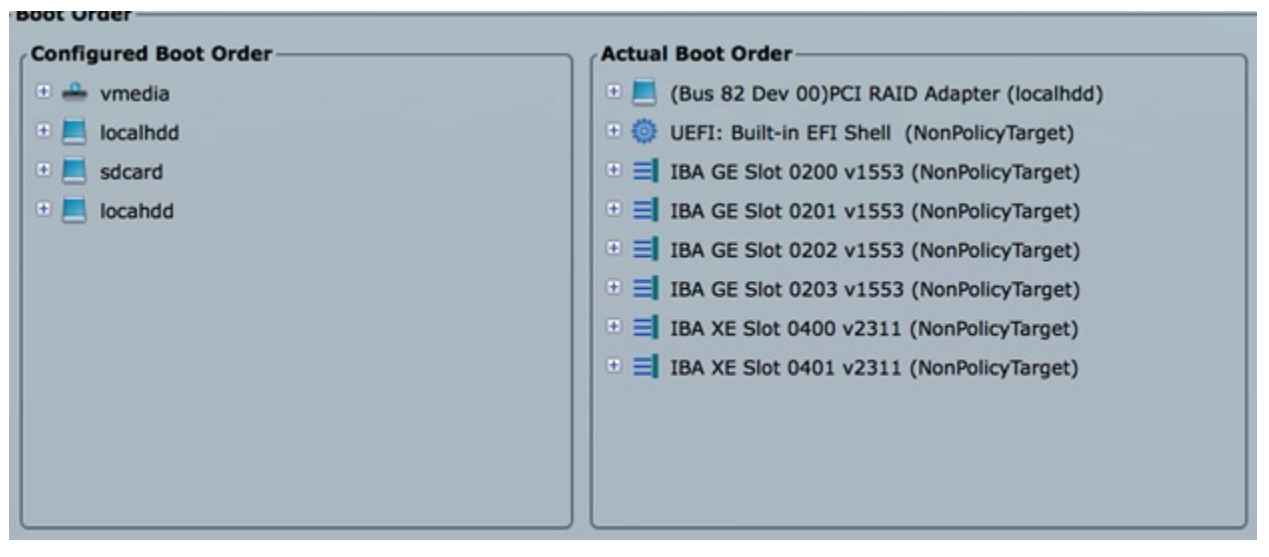

### **PXE Failure Issue During Baremetal Step**

Perform the following steps in case of PXE boot failure:

 $\mathbf l$ 

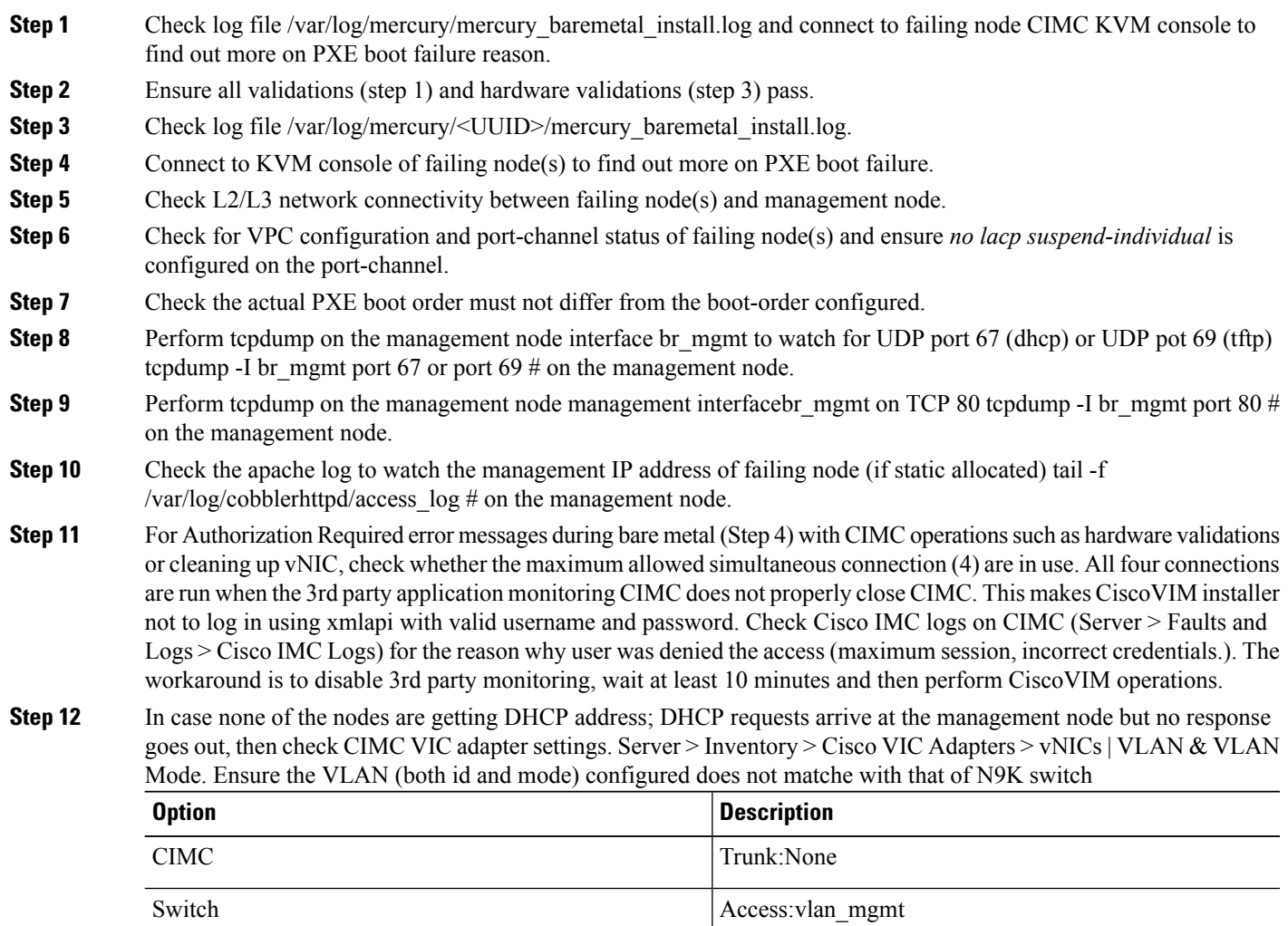

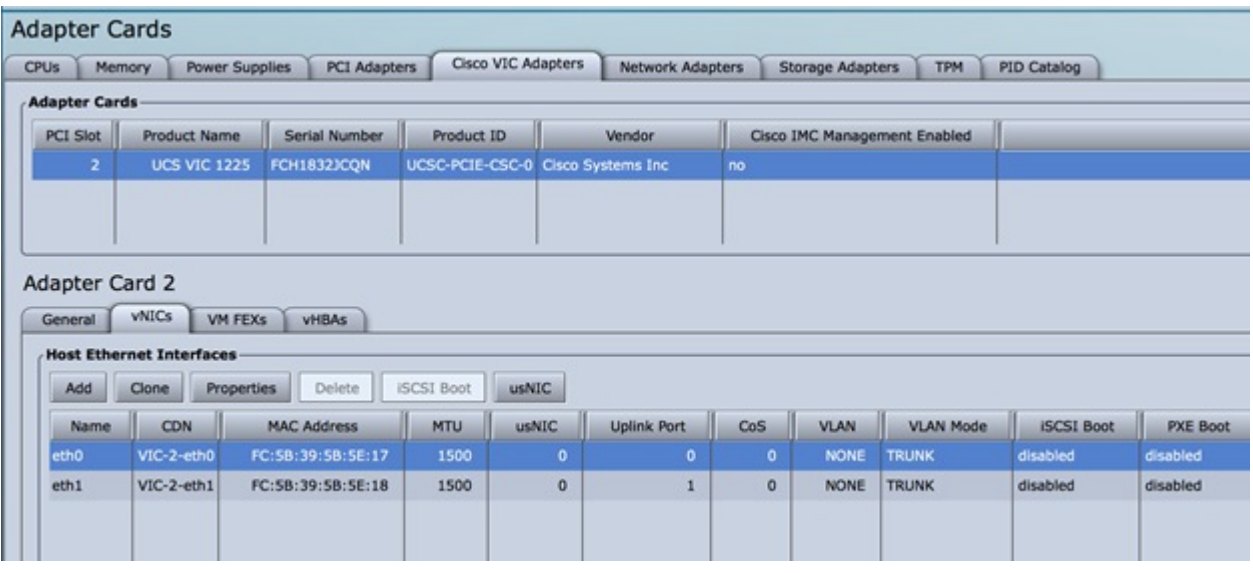

The following topics provide Cisco NFVI general troubleshooting procedures.

#### **Container Download Problems**

- **1.** Check installer logs log file /var/log/mercury/mercury\_buildorchestration.log for any build node orchestration failures including stuck "registry-Populate local registry". Downloaing the Docker container from your management node can be slow.
- **2.** Check the network connectivity between the management node and the remote registry in defaults.yaml on the management node (grep "^registry:" openstack-configs/defaults.yaml).
- **3.** Verify valid remote registry credentials are defined in setup\_data.yaml file.
- **4.** A proxy server is required to pull the container images from remote registry. If a proxy is required, exclude all IP addresses for your setup including management node.

#### **Cisco IMC Connection Problems during Bare Metal Installation**

The cause may be Cisco IMC has too many connections, so the installer cannot connect to it. Clear the connections by logging into your Cisco IMC, going into the Admin- $>$ Sessions tab and clearing the connections.

#### **API VIP Connection Problems**

Verify the active HAProxy container is running in one of the controller nodes. On that controller within the HAProxy container namespace verify the IP address is assigned to the API interface. Also, verify that your ToR and the network infrastructure connecting your ToR is provisioned with API network segment VLAN.

#### **HAProxy Services Downtime after Initial Installation or HA Failover**

The HAProxy web interface can be accessed on TCP port 1936

```
http://<external_lb_vip_address>:1936/
Username: haproxy
Password: <HAPROXY_PASSWORD> from secrets.yaml file
```
After initial installation, the HAProxy web interface can report to several OpenStack services with downtime depending upon when that OpenStack service was installed after HAProxy install. The counters are not synchronized between HAProxy active and standby. After HA proxy failover, the downtime timers can change based on the uptime of new active HAproxy container.

#### **Management Node Problems**

#### **Service Commands**

To identify all the services that are running, enter:

```
$ systemctl -a | grep docker | grep service
On controller ignore status of:
docker-neutronlb
On compute ignore status of:
docker-neutronlb, docker-keystone
```
To start a service on a host, enter:

#### **\$ systemctl start <service\_name>**

To stop a service on a host, enter:

**\$ systemctl stop <service\_name>**

To restart a service on a host, enter:

**\$ systemctl restart <service\_name>**

To check service status on a host, enter:

**\$ systemctl status <service\_name>**

### **Connecting to Docker Container**

To connect to the docket container do the following:

```
# generally, aliases are created for all containers
# use alias to identify those
alias | grep in container
# checking specific alias by name
alias cobbler
# check docker containers
# alias created by CVIM
dp
# list docker containers
docker ps -a
# list docker images
docker images
# connecting to container
docker exec -it my_cobbler_<tag_id> /bin/bash
# connecting to docker container as privileged user
docker exec -it -u root my_cobbler_<tag_id> /bin/bash
# systemctl files
systemctl -a | egrep "docker-.*.service"
# check specific service
systemctl status mercury-restapi -l
systemctl status docker-vmtp
```

```
# restart specific service
systemctl restart docker-vmtp
```
# <span id="page-11-0"></span>**Management Node Recovery Scenarios**

The Cisco NFVI management node hosts the Cisco VIM Rest API service, Cobbler for PXE services, ELK for Logging to Kibana dashboard services and VMTP for the cloud validation. As the maintenance node does not have redundancy, understanding its points of failure and recovery scenarios is important. Managing Node recovery scenarios are described in the following steps.

The management node architecture includes a Cisco UCS C240 M4 server with dual CPU socket. It has a 1-Gbps on-board (LOM) NIC and a 10-Gbps Cisco VIC mLOM. HDDs are used in 8,16, or 24 disk configurations.

The following figure shows the high-level maintenance node of the hardware and software architecture.

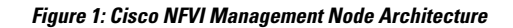

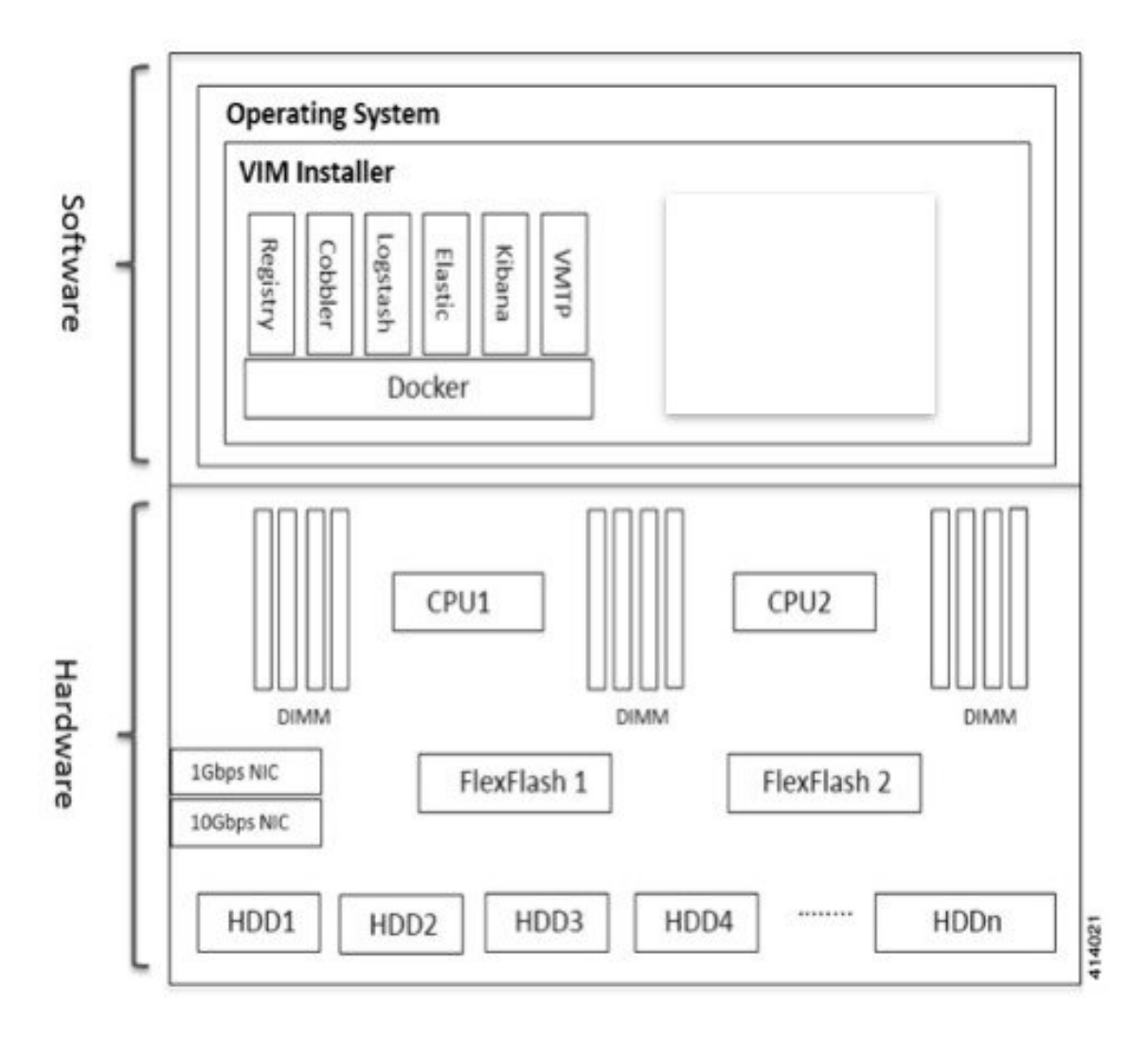

Different management node hardware or software failures can cause Cisco NFVI service disruptions and outages.Some failed services can be recovered through manual intervention. In casesif the system is operational during a failure, double faults cannot be recoverable.

The following table lists the management node failure scenarios and their recovery options.

| <b>Scenario#</b> | <b>Failure or Trigger</b>                                      | Recoverable?   | <b>Operational Impact</b> |
|------------------|----------------------------------------------------------------|----------------|---------------------------|
|                  | Failure of 1 or 2 active HDD                                   | Yes            | N <sub>0</sub>            |
|                  | Simultaneous failure of more than 2<br>active HDD              | N <sub>0</sub> | Yes                       |
|                  | Spare HDD failure: 4 spare for 24<br>HDD; or 2 spare for 8 HDD | Yes            | N <sub>0</sub>            |

**Table 1: Management Node Failure Scenarios**

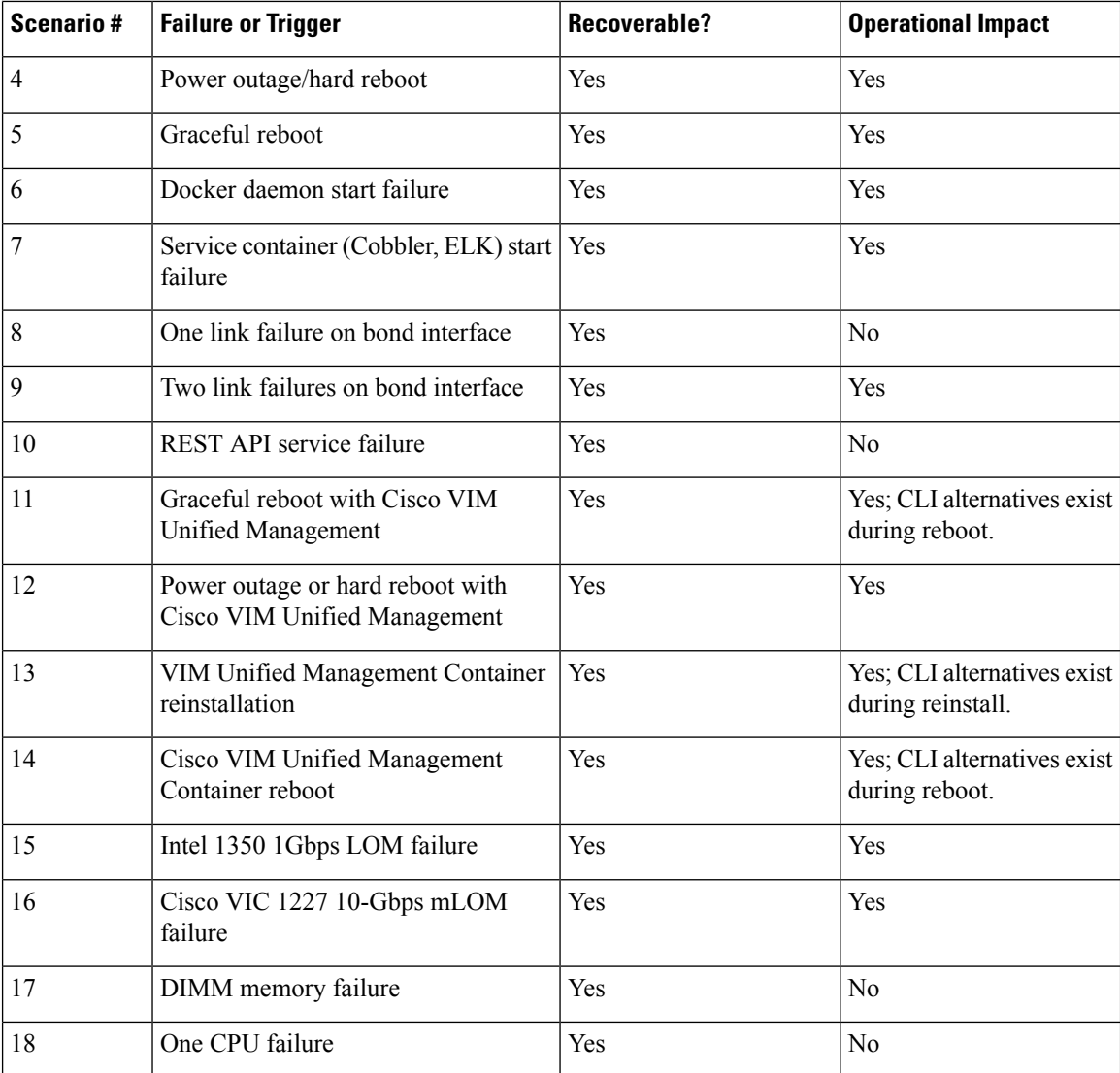

#### **Scenario 1: Failure of one or two active HDDs**

The management node has either 8,16, or 24-HDDs. The HDDs are configured with RAID 6, which helps to enable data redundancy and storage performance and overcomes any unforeseen HDD failures.

- When 8 HDDs are installed, 7 are active disks and one is spare disk.
- When 16 HDDs are installed, 14 are active disks and two are spare disks.
- When 24 HDDs are installed, 20 are active disks and four are spare disks.

With RAID 6 up, two simultaneous active HDD failures can occur. When an HDD fails, the system begins automatic recovery by moving the spare disk to active state and begins recovering and rebuilding the new active HDD. It takes approximately 4 hours to rebuild the new disk and move to synchronized state. During this operation, the system is fully functional and no impacts are seen. However, you must monitor the system to ensure that more failures do not occur to enter into a double fault situation.

You can use the **storcli** commands to check the disk and RAID state as shown in the following commands:

 $\overline{\phantom{a}}$ 

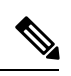

Make sure that the node is running with hardware RAID by checking the storcli output and comparing to the one preceding. **Note**

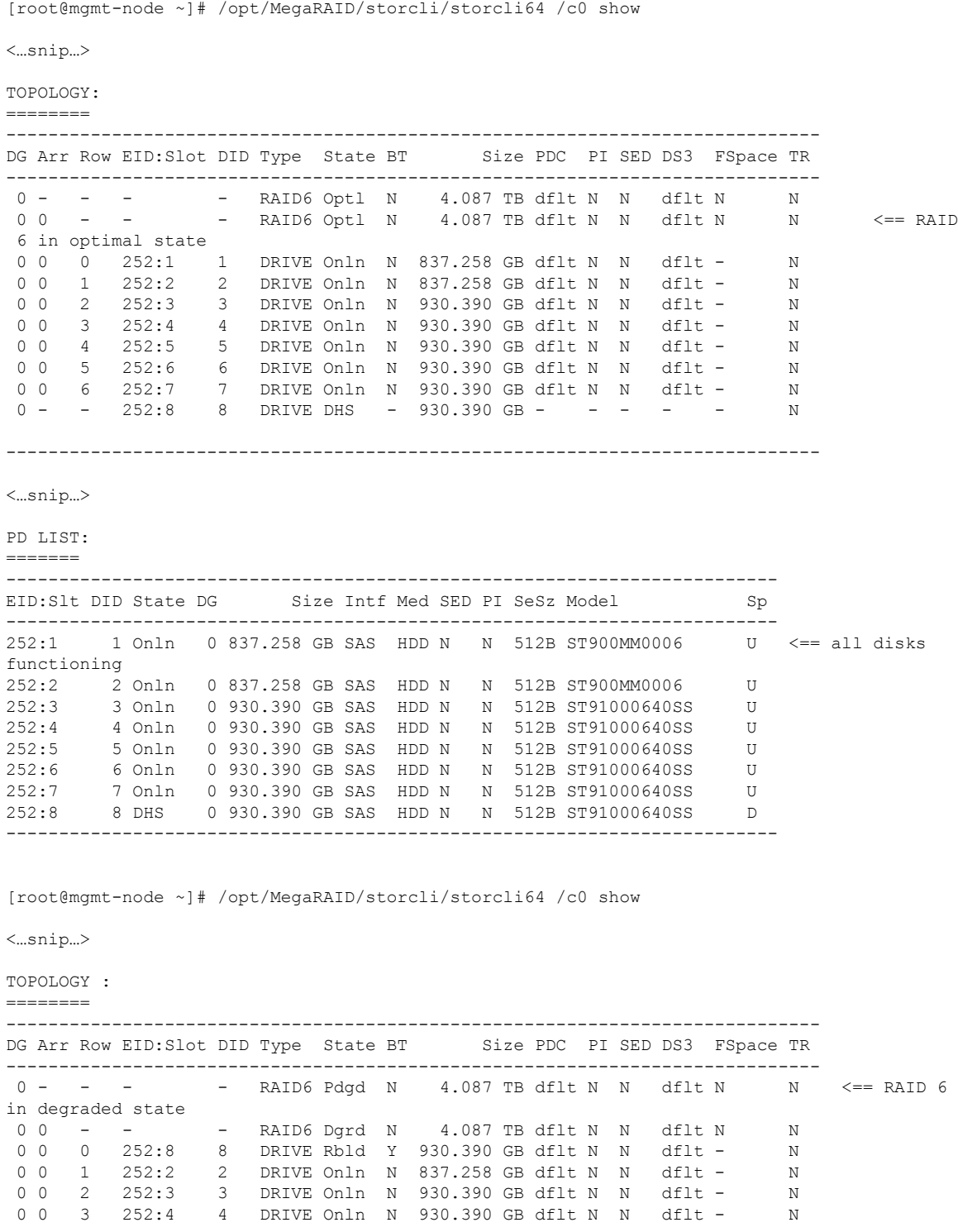

0 0 4 252:5 5 DRIVE Onln N 930.390 GB dflt N N dflt - N<br>0 0 5 252:6 6 DRIVE Onln N 930.390 GB dflt N N dflt - N DRIVE Onln N 930.390 GB dflt N N dflt - N 0 0 6 252:7 7 DRIVE Onln N 930.390 GB dflt N N dflt - N ----------------------------------------------------------------------------- <…snip…> PD LIST : ======= ------------------------------------------------------------------------- EID:Slt DID State DG Size Intf Med SED PI SeSz Model Sp ------------------------------------------------------------------------- 252:1 1 UGood - 837.258 GB SAS HDD N N 512B ST900MM0006 U <== active disk in slot 1 disconnected from drive group 0 252:2 2 Onln 0 837.258 GB SAS HDD N N 512B ST900MM0006 U 252:3 3 Onln 0 930.390 GB SAS HDD N N 512B ST91000640SS U 252:4 4 Onln 0 930.390 GB SAS HDD N 512B ST91000640SS U<br>252:5 5 Onln 0 930.390 GB SAS HDD N N 512B ST91000640SS U 252:5 5 Onln 0 930.390 GB SAS HDD N N 512B ST91000640SS U 252:6 6 Onln 0 930.390 GB SAS HDD N N 512B ST91000640SS U 252:7 7 Onln 0 930.390 GB SAS HDD N N 512B ST91000640SS U<br>252:8 8 Rbld 0 930.390 GB SAS HDD N N 512B ST91000640SS U 252:8 8 Rbld 0 930.390 GB SAS HDD N N 512B ST91000640SS U <== spare disk in slot 8 joined drive group 0 and in rebuilding state ------------------------------------------------------------------------- [root@mgmt-node ~]# /opt/MegaRAID/storcli/storcli64 /c0/e252/s8 show rebuild Controller = 0 Status = Success Description = Show Drive Rebuild Status Succeeded. ------------------------------------------------------ Drive-ID Progress% Status Estimated Time Left ------------------------------------------------------ /c0/e252/s8 20 In progress 2 Hours 28 Minutes <== spare disk in slot 8 rebuild status ------------------------------------------------------

#### To replace the failed disk and add it back as a spare:

```
[root@mgmt-node ~]# /opt/MegaRAID/storcli/storcli64 /c0/e252/s1 add hotsparedrive dg=0
Controller = 0
Status = Success
Description = Add Hot Spare Succeeded.
[root@mgmt-node ~]# /opt/MegaRAID/storcli/storcli64 /c0 show
<…snip…>
TOPOLOGY :
========
-----------------------------------------------------------------------------
DG Arr Row EID:Slot DID Type State BT Size PDC PI SED DS3 FSpace TR
-----------------------------------------------------------------------------
0 - - - - RAID6 Pdgd N 4.087 TB dflt N N dflt N N<br>0 0 - - - - RAID6 Dgrd N 4.087 TB dflt N N dflt N N
                - RAID6 Dgrd N 4.087 TB dflt N N dflt N N
0 0 0 252:8 8 DRIVE Rbld Y 930.390 GB dflt N N dflt - N
 0 0 1 252:2 2 DRIVE Onln N 837.258 GB dflt N N dflt - N
 0 0 2 252:3 3 DRIVE Onln N 930.390 GB dflt N N dflt - N
0 0 3 252:4 4 DRIVE Onln N 930.390 GB dflt N N dflt - N
0 0 4 252:5 5 DRIVE Onln N 930.390 GB dflt N N dflt - N
0 0 5 252:6 6 DRIVE Onln N 930.390 GB dflt N N dflt - N
```
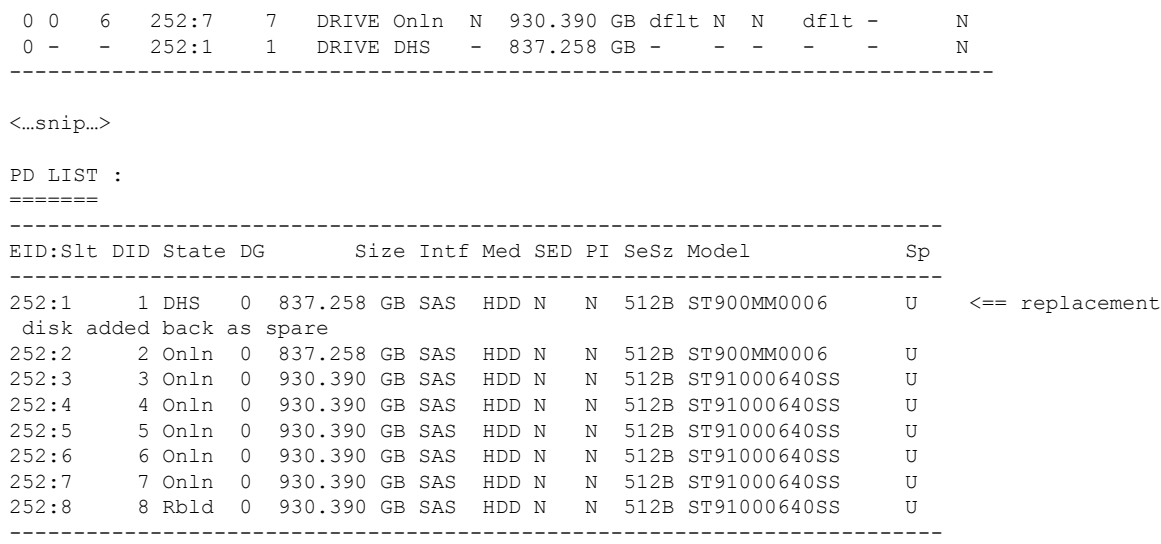

#### **Scenario 2: Simultaneous failure of more than two active HDDs**

If more than two HDD failures occur at the same time, the management node goes into an unrecoverable failure state because RAID 6 allows for recovery of up to two simultaneous HDD failures. To recover the management node, reinstall the operating system.

#### **Scenario 3: Spare HDD failure**

When the management node has 24 HDDs, four are designated as spares. Failure of any of the disks does not impact the RAID or system functionality. Cisco recommends replacing these disks when they fail (see the steps in Scenario 1) to serve as standby disks and so when an active disk fails, an auto-rebuild is triggered.

#### **Scenario 4: Power outage or reboot**

If a power outage or hard system reboot occurs, the system boots up, and come back to operational state. Services running on the management node during down time gets disrupted. See the steps in Scenario 9 for the list of commands to check the services status after recovery.

#### **Scenario 5: System reboot**

If a graceful system reboot occurs, the system boots up and come back to operational state. Services running on the management node during down time gets disrupted. See the steps in Scenario 9 for the list of commands to check the services status after recovery.

#### **Scenario 6: Docker daemon start failure**

The management node runs the services using Docker containers. If the Docker daemon fails to come up, it causes services such as ELK, Cobbler, and VMTP to go into down state. You can use the **systemctl** command to check the status of the Docker daemon, for example:

```
# systemctl status docker
docker.service - Docker Application Container Engine
Loaded: loaded (/usr/lib/systemd/system/docker.service; enabled; vendor preset: disabled)
Active: active (running) since Mon 2016-08-22 00:33:43 CEST; 21h ago
Docs: http://docs.docker.com
Main PID: 16728 (docker)
```
If the Docker daemon is in down state, use the **systemctl restart docker** command to restart the Docker service. Run the commands that are listed in Scenario 9 to verify that all the Docker services are active.

#### **Scenario 7: Service container (Cobbler, ELK) start failure**

As described in Scenario 8, all the services run as Docker containers on the management node. To find all services running as containers, use the **docker ps –a** command. If any services are in Exit state, use the **systemctl** command and grep for Docker to find the exact service name, for example:

```
# systemctl | grep docker- | awk '{print $1}'
 docker-cobbler-tftp.service
 docker-cobbler-web.service
 docker-cobbler.service
 docker-container-registry.service
 docker-elasticsearch.service
 docker-kibana.service
 docker-logstash.service
 docker-vmtp.service
```
If any services need restarting, use the **systemctl** command. For example, to restart a Kibana service:

```
# systemctl restart docker-kibana.service
```
#### **Scenario 8: One link failure on the bond Interface**

management node is set up with two different networks: br\_api and br\_mgmt. The br\_api interface is the external. It is used for accessing outside services such as the Cisco VIM REST API, Kibana, and Cobbler. The br\_mgmt interface is internal. It is used for provisioning and to provide management connectivity to all OpenStack nodes (control, compute and storage). Each network has two ports that are bonded to provide redundancy. If one port fails, the system remains completely functional through the other port. If a port fails, check for physical network connectivity, and remote switch configuration to debug the underlying cause of the link failure.

#### **Scenario 9: Two link failures on the bond Interface**

As described in Scenario 10, each network is configured with two ports. If both ports are down, the system is not reachable and management node services could be disrupted. After the ports are back up, the system is fully operational. Check the physical network connectivity and the remote switch configuration to debug the underlying link failure cause.

#### **Scenario 10: REST API service failure**

The management node runs the REST API service for Cisco VIM clients to reach the server. If the REST service is down, Cisco VIM clients cannot reach the server to trigger any server operations. However, with the exception of the REST service, other management node services remain operational.

To verify the management node REST services are fully operational, use the following command to check that the httpd and mercury-restapi services are in active and running state:

```
# systemctl status httpd
httpd.service - The Apache HTTP Server
  Loaded: loaded (/usr/lib/systemd/system/httpd.service; enabled; vendor preset: disabled)
   Active: active (running) since Mon 2016-08-22 00:22:10 CEST; 22h ago
# systemctl status mercury-restapi.service
mercury-restapi.service - Mercury Restapi
  Loaded: loaded (/usr/lib/systemd/system/mercury-restapi.service; enabled; vendor preset:
 disabled)
   Active: active (running) since Mon 2016-08-22 00:20:18 CEST; 22h ago
```
A tool is also provided so that you can check the REST API server status and the location of the folder it is running from. To execute run the following command:

```
# cd installer-<tagid>/tools
#./restapi.py -a status
  Status of the REST API Server: active (running) since Thu 2016-08-18 09:15:39 UTC; 9h
```
ago REST API launch directory: /root/installer-<tagid>/

Confirm the server status is active and check that the restapi launch folder matches the folder where the installation was launched. The restapi tool also provides the options to launch, tear down, and reset password for the restapi server as shown in the following command:

```
# ./restapi.py –h
usage: restapi.py [-h] --action ACTION [--yes] [--verbose]
REST API setup helper
optional arguments:
 -h, --help show this help message and exit
 --action ACTION, -a ACTION
                      setup - Install and Start the REST API server.
                       teardown - Stop and Uninstall the REST API
      server.
                      restart - Restart the REST API server.
                      regenerate-password - Regenerate the password for
      REST API server.
                       reset-password - Reset the REST API password with
     user given password.
                      status - Check the status of the REST API server
 --yes, -y Skip the dialog. Yes to the action.
 --verbose, -v Perform the action in verbose mode.
```
If the REST API server is not running, execute **ciscovim** to show the following error message:

```
# cd installer-<tagid>/
# ciscovim -setupfile ~/Save/<setup_data.yaml> run
```
If the installer directory or the REST API state is not correct or points to an incorrect REST API launch directory, go to the installer- $\langle \text{tagid}\rangle$ /tools directory and execute:

**# ./restapi.py –action setup**

To confirm that the REST API server state and launch directory is correct run the following command:

```
# ./restapi.py –action status
```
#### **Scenario 11: Graceful reboot with Cisco VIM Unified Management**

Cisco VIM Unified Management runs as a container on the management node. After a graceful reboot of the management node, the VIM Unified Management and its associated database containers comes up. So there is no impact on recovery.

#### **Scenario 12: Power outage or hard reboot with VIM Unified Management**

The Cisco VIM Unified Management container comes up automatically following a power outage or hard reset of the management node.

#### **Scenario 13: Cisco VIM Unified Management reinstallation**

If the management node which is running the Cisco VIM Unified Management fails and cannot come up, you must uninstall and reinstall the Cisco VIM UM. After the VM Unified Management container comes up, add the relevant bootstrap steps as listed in the install guide to register the pod. VIM Unified Management then automatically detects the installer status and reflects the present status appropriately.

To clean up and reinstall Cisco VIM UM run the following command:

```
# cd /root/installer-<tagid>/insight/
```

```
# ./bootstrap_insight.py –a uninstall –o standalone –f </root/insight_setup_data.yaml>
```
#### **Scenario 14: VIM Unified Management Container reboot**

On Reboot of the VIM Unified Management container, services continue to work as it is.

#### **Scenario 15: Intel (I350) 1Gbps LOM failure**

The management node is set up with an Intel (I350) 1-Gbps LOM for API connectivity. Two 1-Gbps ports are bonded to provide connectivity redundancy. No operational impact occurs if one of these ports goes down. However, if both ports fail, or the LOM network adapter fails, the system cannot be reached through the API IPaddress. If this occurs you must replace the server because the LOM is connected to the system motherboard. To recover the management node with a new server, complete the following steps. Make sure the new management node hardware profile, matches the existing server and the Cisco IMC IP address is assigned.

- **1.** Shut down the existing management node.
- **2.** Unplug the power from the existing and new management nodes.
- **3.** Remove all HDDs from existing management node and install them in the same slots of the new management node.
- **4.** Plug in the power to the new management node, but do not boot the node.
- **5.** Verify the configured boot order is set to boot from local HDD.
- **6.** Verify the Cisco NFVI management VLAN is configured on the Cisco VIC interfaces.
- **7.** Boot the management node for the operating system to begin.

After the management node is up, the management node bond interface is down due to the incorrect MAC address. It points to old node network card MAC address.

- **8.** Update the MAC address under /etc/sysconfig/network-scripts.
- **9.** Reboot the management node.

It is fully operational. All interfaces has to be in an up state and be reachable.

- **10.** Verify that Kibana and Cobbler dashboards are accessible.
- **11.** Verify the Rest API services are up. See Scenario 15 for any recovery steps.

#### **Scenario 16: Cisco VIC 1227 10Gbps mLOM failure**

The management node is configured with a Cisco VIC 1227 dual port 10-Gbps mLOM adapter for connectivity to the other Cisco NFVI nodes. Two 10 Gbps ports are bonded to provide connectivity redundancy. If one of the 10-Gbps ports goes down, no operational impact occurs. However, if both Cisco VIC 10 Gbps ports fail, the system goes into an unreachable state on the management network. If this occurs, you must replace the VIC network adapters. Otherwise pod management and the Fluentd forwarding service isdisrupted. If you replace a Cisco VIC, update the management and provisioning VLAN for the VIC interfaces using Cisco IMC and update the MAC addressin the interfaces under /etc/sysconfig/network-scriptsinterface configuration file.

#### **Scenario 17: DIMM memory failure**

The management node is set up with multiple DIMM memory across different slots. Failure of one or memory modules could cause the system to go into unstable state, depending on how many DIMM memory failures occur. DIMM memory failures are standard system failures like any other Linux system server. If a DIMM memory fails, replace the memory module(s) as soon as possible to keep the system in stable state.

#### **Scenario 18: One CPU failure**

Cisco NFVI management nodes have dual core Intel CPUs (CPU1 and CPU2). If one CPU fails, the system remains operational. However, always replace failed CPU modules immediately. CPU failures are standard system failures such as any other Linux system server. If a CPU fails, replace it immediately to keep the system in stable state.

# <span id="page-20-0"></span>**Recovering Compute Node Scenario**

The Cisco NFVI Compute node hosts the OpenStack services to provide processing, network, and storage resourcesto run instances. The node architecture includes a Cisco UCS C220 M4 server with dual CPU socket, 10-Gbps Cisco VIC mLOM, and two HDDs in RAID 1 configuration.

#### **Failure of one active HDD**

With RAID 1, data are shown and allows up to one active HDD failure. When an HDD fails, the node is still functional with no impacts. However, the data are no longer illustrated and losing another HDD results in unrecoverable and operational downtime. The failed disk has to be replaced soon as it takes approximately 2 hours to rebuild the new disk and move to synchronized state.

To check the disk and RAID state, run the storcli commands as follows:

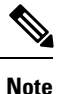

Make sure that the node is running with hardware RAID by checking the storcli output and comparing to the one that is shown in the following command.

```
[root@compute-node ~]# /opt/MegaRAID/storcli/storcli64 /c0 show
<…snip…>
TOPOLOGY :
========
-----------------------------------------------------------------------------
DG Arr Row EID:Slot DID Type State BT Size PDC PI SED DS3 FSpace TR
-----------------------------------------------------------------------------
0 - - - - RAID1 Optl N 837.258 GB dflt N N dflt N N <== RAID 1 in
optimal state
0 0 - - - - RAID1 Optl N 837.258 GB dflt N N dflt N N N<br>0 0 0 252:2 9 DRIVE Onln N 837.258 GB dflt N N dflt - N
0 0 0 252:2 9 DRIVE Onln N 837.258 GB dflt N N dflt - N
 0 0 0 202.2 5 2.1.1 2.1.1<br>0 0 1 252:3 11 DRIVE Onln N 837.258 GB dflt N N dflt - N
              -----------------------------------------------------------------------------
<…snip…>
Physical Drives = 2
PD LIST :
=======
-------------------------------------------------------------------------
EID:Slt DID State DG Size Intf Med SED PI SeSz Model Sp
         -------------------------------------------------------------------------
252:2 9 Onln 0 837.258 GB SAS HDD N N 512B ST900MM0006 U <== all disks
functioning
252:3 11 Onln 0 837.258 GB SAS HDD N N 512B ST900MM0006 U
-------------------------------------------------------------------------
```
[root@compute-node ~]# /opt/MegaRAID/storcli/storcli64 /c0 show

<…snip…>

TOPOLOGY :  $=$ ----------------------------------------------------------------------------- DG Arr Row EID:Slot DID Type State BT Size PDC PI SED DS3 FSpace TR ----------------------------------------------------------------------------- 0 - - - - RAID1 Dgrd N 837.258 GB dflt N N dflt N N <== RAID 1 in degraded state. 0 0 - - - RAID1 Dgrd N 837.258 GB dflt N N dflt N N<br>0 0 0 - - DRIVE Msng - 837.258 GB - - - - - - N 0 0 0 - - DRIVE Msng - 837.258 GB - - - - - - N 0 0 1 252:3 11 DRIVE Onln N 837.258 GB dflt N N dflt - N ----------------------------------------------------------------------------- <…snip…> PD LIST : ======= ------------------------------------------------------------------------- EID:Slt DID State DG Size Intf Med SED PI SeSz Model Sp ------------------------------------------------------------------------- 252:2 9 UGood - 837.258 GB SAS HDD N N 512B ST900MM0006 U <== active disk in slot 2 disconnected from drive group 0 252:3 11 Onln 0 837.258 GB SAS HDD N N 512B ST900MM0006 U -------------------------------------------------------------------------

#### To replace the failed disk and add it back as a spare run the following command:

```
[root@compute-node ~]# /opt/MegaRAID/storcli/storcli64 /c0/e252/s2 add hotsparedrive dg=0
Controller = 0
Status = Success
Description = Add Hot Spare Succeeded.
[root@compute-node ~]# /opt/MegaRAID/storcli/storcli64 /c0 show
<…snip…>
TOPOLOGY :
========
-----------------------------------------------------------------------------
DG Arr Row EID:Slot DID Type State BT Size PDC PI SED DS3 FSpace TR
-----------------------------------------------------------------------------
0 - - - - RAID1 Dgrd N 837.258 GB dflt N N dflt N N
0 0 - - - - RAID1 Dgrd N 837.258 GB dflt N N dflt N N N<br>0 0 0 252:2 9 DRIVE Rbld Y 837.258 GB dflt N N dflt - N
                     DRIVE Rbld Y 837.258 GB dflt N N dflt - N
0 0 1 252:3 11 DRIVE Onln N 837.258 GB dflt N N dflt - N
-----------------------------------------------------------------------------
<…snip…>
PD LIST :
=======
-------------------------------------------------------------------------
EID:Slt DID State DG Size Intf Med SED PI SeSz Model Sp
 -------------------------------------------------------------------------
252:2 9 Rbld 0 837.258 GB SAS HDD N N 512B ST900MM0006
disk in slot 2 joined device group 0 and in rebuilding state
```
[root@compute-node ~]# /opt/MegaRAID/storcli/storcli64 /c0/e252/s2 show rebuild Controller = 0

252:3 11 Onln 0 837.258 GB SAS HDD N N 512B ST900MM0006 U -------------------------------------------------------------------------

```
Status = Success
Description = Show Drive Rebuild Status Succeeded.
                            ------------------------------------------------------
Drive-ID Progress% Status Estimated Time Left
------------------------------------------------------
/c0/e252/s2 10 In progress 1 Hours 9 Minutes <== replacement disk in slot 2 rebuild
status
------------------------------------------------------
```
### <span id="page-22-0"></span>**Running the Cisco VIM Technical Support Tool**

Cisco VIM includes a tech-support tool that you can use to gather Cisco VIM information to help solve issues working with Cisco Technical Support. The tech-support tool can be extended to execute custom scripts. It can be called after runner is executed at least once. The tech-support tool uses a configuration file that specifies what information to collect. The configuration file is located in the following location: /root/openstack-configs/tech-support/tech\_support\_cfg.yaml.

The tech-support tool checks the point where the Cisco VIM installer has executed and collects the output of files or commands that is indicated by the configuration file. For example, if the installer fails at Step 3 (VALIDATION), the tech-support provides information that is listed in the configuration file up to Step 3 (included). You can override this default behavior by adding the --stage option to the command.

The tech-support script is located at the management node /root/installer-{tag-id}/tech-support directory. To run it after the runner execution, enter the following command:

./tech-support/tech\_support.py

The command creates a compressed tar file containing all the information that is gathered. The file location is displayed in the console at the end of the execution. You need not have to execute the command with any options. However, if you want to override any default behavior, you can use the following options:

```
/tech_support.py --help
Usage: tech_support.py [options]
```
Tech-support collects information about your cloud

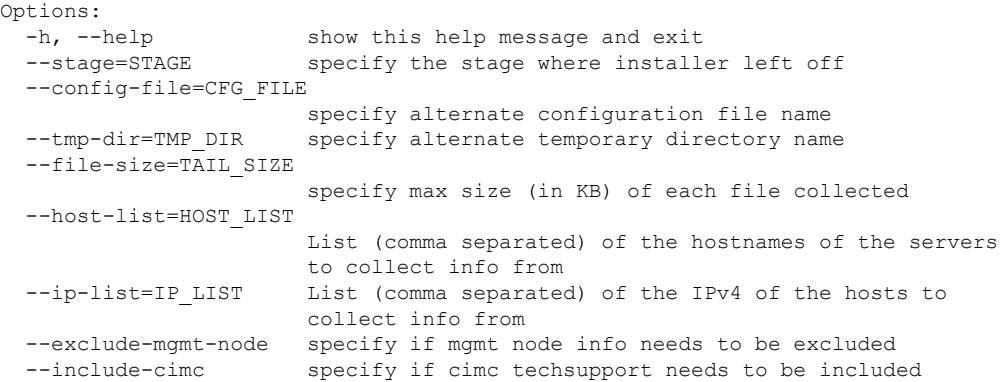

Where:

• stage—tells at which state the installer left off. The possible values are: INPUT\_VALIDATION, BUILDNODE\_ORCHESTRATION, VALIDATION, BAREMETAL\_INSTALL, COMMON\_SETUP, CEPH, ORCHESTRATION or VMTP

- config-file—Provides the path for a specific configuration file. Make sure that your syntax is correct. Look at the default /root/tech-support/openstack-configs/tech\_support\_cfg.yaml file as an example on how to create a new config-file or modify the default file.
- tmp-dir—Provides the path to a temp directory tech-support can use to create the compressed tar file. The tech-support tool provides the infrastructure to execute standard Linux commands from packages that are included in the Cisco VIM installation. This infrastructure is extensible and you can add commands, files, or custom bash or Python scripts into the configuration file pane for the tool to collect the output of those commands or scripts. (See the README pane for more details.)
- file-size—Is an integer that specifies (in KB) the maximum file size that tech-support captures and tail the file if needed. By default, this value is set to 10 MB. For example, if no file-size option is provided and the tech-support has to collect /var/log/mercury/data.log and the data.log is more than 10 MB, tech-support gets the last 10 MB from /var/log/mercury/data.log.
- host-list—Provides the list of hosts one wants to collect from the tech-support through hostname, defaults to all hosts.
- ip-list—Provides the list of hosts one wants to collect the tech-support through management IP, defaults to all hosts.
- exclude-mgmt-node—It is an option not to collect tech-support from the management node.
- include-cimc—This option allows to specify the list of hosts to get the CIMC tech-support. You can use this option along with the –host-list and –ip-list options.

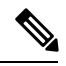

When using the ip-list option, provide the list of the management IP addresses (the tech-support will figure out the CIMC IP address from the setup\_data.yaml file). **Note**

# <span id="page-23-0"></span>**Tech-Support Configuration File**

Cisco VIM tech-support is a utility tool is designed to collect the VIM pod logs which help users to debug the issues offline. The administrator uses the tech-support configuration files to provide the list of commands or configuration files. The tech support tool of the Cisco VIM gathers list of commands or configuration files for the offline diagnostic or debugging purposes.

By default the tech-support configuration file is located at the

/root/openstack-configs/tech-support/tech\_support\_cfg.yaml file. Alternatively, you can use a different one by specifying the -config-file option. The syntax of this configuration file must be as follows:

The tech-support configuration file section is divided into eight sections which corresponds to each of the installer stages:

- INPUT\_VALIDATION
- BUILDNODE\_ORCHESTRATION
- VALIDATION
- BAREMETAL\_INSTALL
- COMMON\_SETUP
- CEPH
- ORCHESTRATION
- VMTP

Inside each of these eight sections, there are tags divided on hierarchical levels. At the first level, the tag indicates the host(s) or path on which the command(s) run and from where the file(s) can be collected. The possible tags are as follows:

- - HOSTS\_MANAGEMENT: Run in the Management node only
- HOSTS\_CONTROL: Run in all the Control nodes
- - HOSTS COMPUTE: Run in all the Compute nodes
- - HOSTS\_STORAGE: Run in all the Storage nodes
- - HOSTS COMMON: Run in all the Compute and Control nodes
- - HOSTS\_ALL: Run in all the Compute, Control and Storage nodes

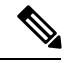

**Note** In any of these eight sections, if HOSTS tag is not specified then no information is collected for that stage.

For each of the hosts mentioned above there is a second level tag which specifies where to run the command. The possible values of those tags are as follows:

- - SERVER FILES: Path(s) to the file(s) that tech-support has to collect.
- - SERVER COMMANDS: Command(s) or script name(s) which has to be executed directly on the server. The command(s) has to be included before in the \$PATH. For the scripts, refer to the Custom Scripts paragraph below.
- - CONTAINERS: Indicates the tech-support tool that the command(s) has to be executed and the files to be gathered from inside a container. See the following steps for more specific information of what can be added in this section.

In the CONTAINERS section, indicate the path in which container the commands are executed or gathered from. This is done with a <container name> tag The following are the shown to get the string for the <container\_name> tag):

- all containers: Execute inside all containers (regardless of the state).
- <container name>: Container Name must be the name of a container and it indicates in which container to run the command or gather the information. It runs commandsinside the container only if the mentioned container is up (as we cannot run commands on dead containers). Examples of how to get the container name:
	- Execute **docker ps** and get the name (without any numbers) of the last column of output **docker ps -a**.

For example:

CONTAINER ID IMAGE COMMAND <snip> NAMES 81bc4e54cbfb <registry>/vmtp:4263 /bin/bash" vmtp\_4263

The tech-support runs the linux commands on the server (from packages that is included in RHEL7.3). Add the name of the commands under the SERVER\_COMMANDS section of the configuration file to run the commands.

However, if the administrator wants to add a custom bash or python script to be executed in some set of servers in the cloud. In such case you need to add the script into the custom-scripts directory on the current directory path (/root/openstack-configs/tech-support/) and add the script name into the corresponding SERVER\_COMMANDS section.

The tech-support tool will scp the script(s) included in the custom-scripts directory into the appropriate cloud nodes where it will be executed (as# indicated in this config file) and capture the output (stdout and stderr) and add it to the collection of files collected by the tech-support tool. It is assumed that the scripts are self-standing and independent and needs no external input.

Following is an example of a custom tech-support configuration file. Thisisjust an example of what information the tech-support tool will gather if given the following configuration file:

```
COMMON_SETUP:
 HOSTS ALL: # All compute, control and storage hosts
   SERVER_FILES:
     - /usr/lib/docker-storage-setup
   SERVER_COMMANDS:
     - docker info
     - my_script.sh
    CONTAINERS:
     all containers: #execute in all containers (even if they are in down state)
       CONTAINER_COMMANDS:
         - docker inspect
          - docker logs
     logstash:
       CONTAINER_FILES:
          - /var/log/
        CONTAINER_COMMANDS:
          -1s -1
```
Given this example of configuration, and assuming that the installer ended in at least the COMMON\_SETUP state, the tech-support tool will run under all OpenStack nodes (Compute, Control and Storage) and it will:

- Gather (if exists) the contents of /usr/lib/docker-storage-setup file.
- Run **docker info** command and collect the output.
- Run **my\_script.sh** and collect the output. The **my\_script.sh i**s an example of a bash script which the user previously added to the /root/openstack-configs/tech-support/custom-scripts directory.
- Collect the output of docker inspect and docker logs for all containers.
- Collect the files in /var/log inside the logstash container (if there is container with that name). This is equivalent to running the following command (where /tmp indicates a temporary location where the tech-support tool gathers all the information): **docker cp logstash\_{tag}:/var/log/ /tmp.**
- Collect the output of the command **docker exec logstash\_{{tag}}: ls -l.**

.

### <span id="page-26-0"></span>**Tech-Support When Servers Are Offline**

It is difficult to collect the information from the servers if one or more cloud nodes are not reachable. In this case, you can connect through the KVM console into those servers and run the local tech-support tool.

**Step 1** To run the local tech-support tool run the following command:

/root/tech\_support\_offline

**Step 2** Cisco VIM tech support offline collects the Logs and other troubleshooting output from the server and place it in the location of the other server:

/root/tech\_support

After the server is reachable, you can use the Cisco VIM tech-support tool which collects all the files under the /root/tech-support/ directory which can be used to debug any issue which are offline. **Note**

# <span id="page-26-1"></span>**Disk-Maintenance Tool to Manage Physical Drives**

In VIM you can use the disk-maintenance tool to check the status of all physical drives that are present in running and operational nodes in the following roles -

- Management
- Control (all or specific nodes)
- Compute (all or specific nodes) (Expect for third party)

This provides the information about the present status of the physical drives - if they are in Online, Offline, Rebuilding, Unconfigured Good or JBOD states if all disks are ok. If not, the disks that have gone bad are displayed with the slot number and server information, that has to be replaced. When multiple disks have to be replaced, we recommend you to execute remove or add of the node.

- Physically remove and insert a new disk before attempting to replace.
- For smooth operation, wipe out disk before attempting replace operations.
- Call Cisco TAC if you face any issue. Do not reattempt.

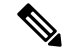

**Note**

Make sure that each node is running with hardware RAID, the steps for which can be found in the section titled Recovering Compute Node Scenario. Refer to step 15 of the section "Upgrading Cisco VIM Software Using a USB" on how to move the pod from hardware RAID to software RAID.

To check the status of the Diskmgmt log in to the management node and run the ciscovim command with the diskmgmt option. The design of the diskmgmt user interface follows a test job create, list, show, and delete the workflow.

Diskmgmt user workflow:

A database of disk operation results is maintained so that you can keep the results of multiple disk check or replace and view them at any time.

**Step 1** Run the Help command to see all available command line options:

```
# ciscovim help diskmgmt
usage: ciscovim diskmgmt [--server <node1,node2,...>] [--id <id>]
                      [--locator {on,off}] [--json-display] [-y]
                      create|delete|list|show check-disks|replace-disks
                      all|management|control|compute
HDD maintenance helper
Positional arguments:
  create|delete|list|show The control command to perform
  check-disks|replace-disks The identity of the task/action
 all|management|control|compute The role of the target host(s)
Optional arguments:
 --server <node1, node2,...> List of specific control/compute host names
                              within the target role.
 --id <id> ID used to identify specific item to
                              show/delete.
 --locator {on, off} Turn on|off locator LED for server with bad
                              disks and for the physical drives.
 --json-display Shows output in JSON format.
 -y, --yes Yes option to perform the action
```
**Step 2** Check disk operation creates check-disks operation for all control nodes in the POD. The system responds with a message indicating the Time, ID and when it was created. Run the following check-disk operation command:

```
# ciscovim diskmgmt create check-disks control
+------------+--------------------------------------+
| Field | Value
+------------+--------------------------------------+
| action | check-disks
| command | create
| created_at | 2018-03-07T21:12:20.684648+00:00 |
| id | 0c6d27c8-bdac-493b-817e-1ea8640dae57 |
| locator | False
| result |
| role | control |
| servers | None |
| status | not run | |
| updated at | None
+------------+--------------------------------------+
```
**Step 3** The cisco vim diskmgmt list command is used to monitor a currently running task, and the completed tasks. The list command can filter based on the role. Using 'all' command lists all the tests that are in the database.

```
# ciscovim diskmgmt list check-disks control
                                       +--------------------------------------+-------------+---------+----------+---------------------------+
| ID | Action | Role | Status | Created
  \blacksquare+--------------------------------------+-------------+---------+----------+---------------------------+
| 861d4d73-ffee-40bf-9348-13afc697ee3d | check-disks | control | Complete | 2018-03-05 14:44:47+00:00
|
| 0c6d27c8-bdac-493b-817e-1ea8640dae57 | check-disks | control | Running | 2018-03-07 21:12:20+00:00
 |
```
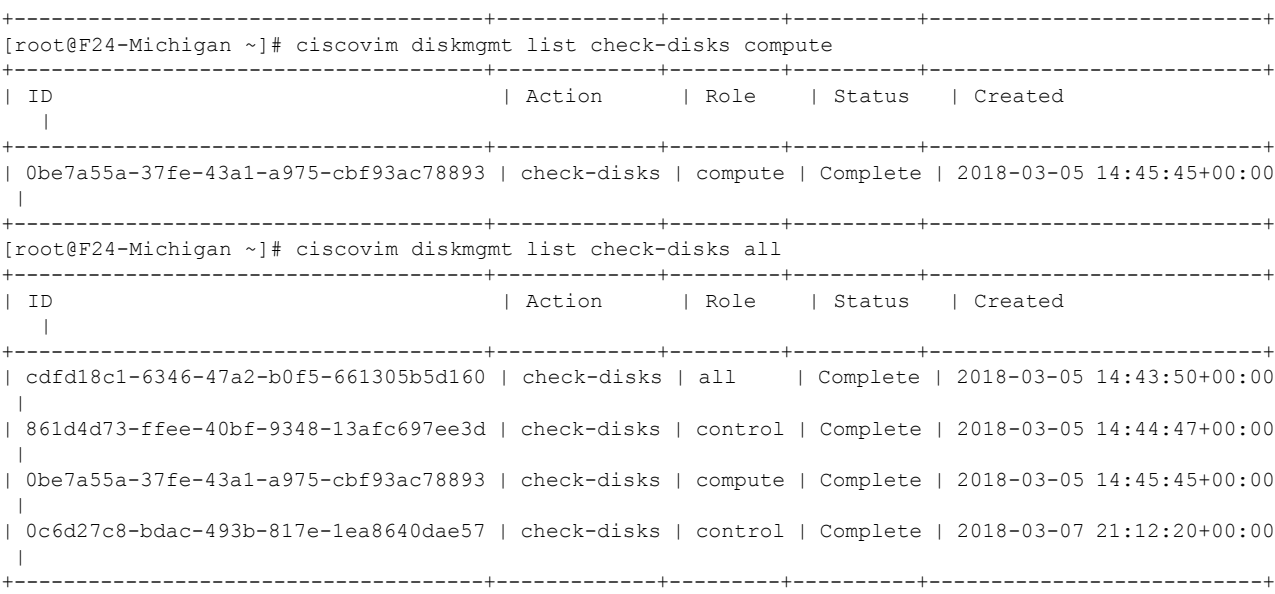

#### **Step 4** Run the following command to show the detailed results of a diskmgmt check-disks operation:

# ciscovim diskmgmt show check-disks control --id 0c6d27c8-bdac-493b-817e-1ea8640dae57

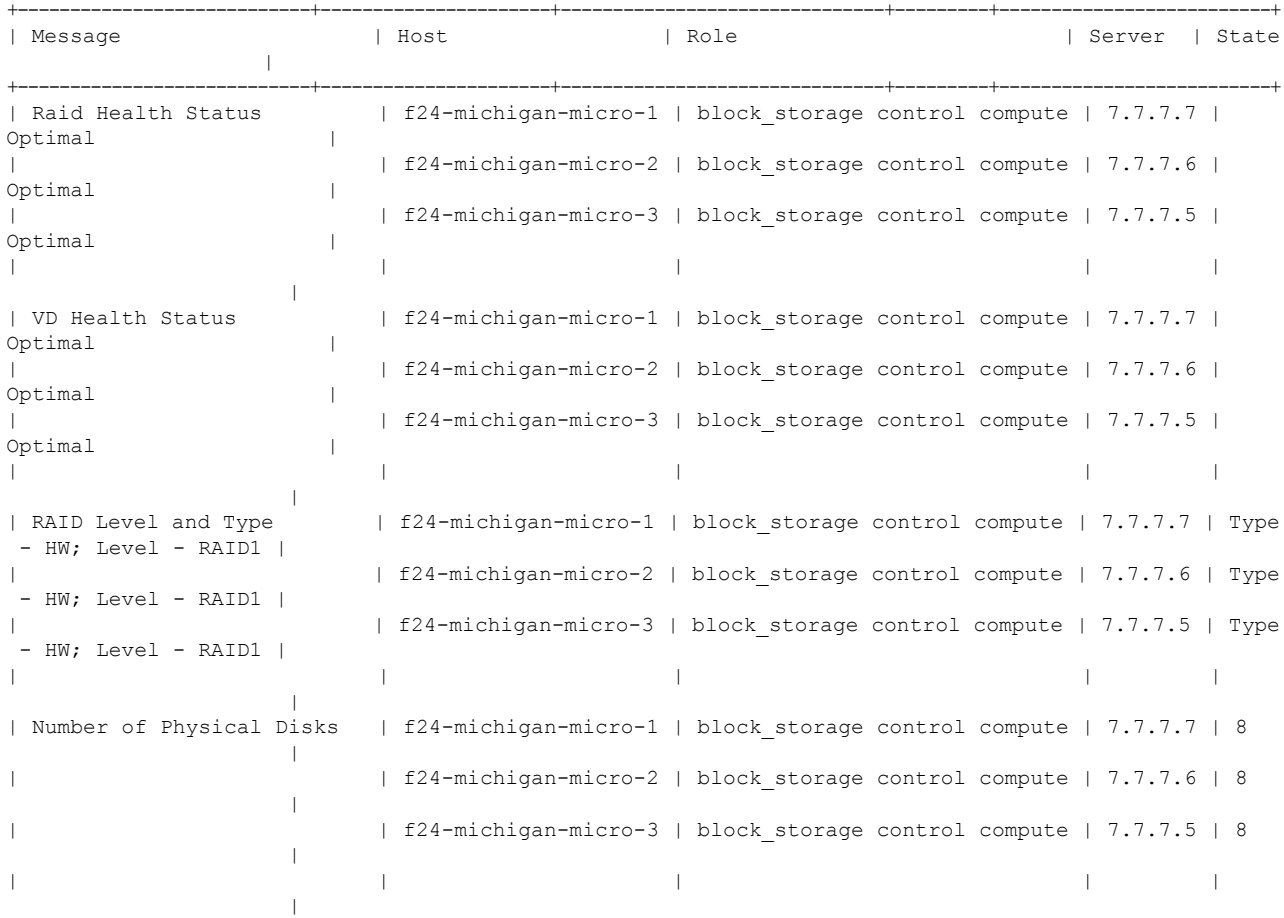

```
| Number of Virtual Disks | f24-michigan-micro-1 | block_storage control compute | 7.7.7.7 | 1
                     \vert| | f24-michigan-micro-2 | block_storage control compute | 7.7.7.6 | 1
                     \vert| | f24-michigan-micro-3 | block_storage control compute | 7.7.7.5 | 1
                     \vert| | | | |
                     \vert| Boot Drive Disk Media-Type | f24-michigan-micro-1 | block_storage control compute | 7.7.7.7 | HDD
                    \blacksquare| | f24-michigan-micro-2 | block_storage control compute | 7.7.7.6 | HDD
                     \vert| | f24-michigan-micro-3 | block_storage control compute | 7.7.7.5 | SSD
                    |
+----------------------------+----------------------+-------------------------------+---------+--------------------------+
State Keys:
DHS-Dedicated Hot Spare|UGood-Unconfigured Good|GHS-Global Hotspare
UBad-Unconfigured Bad|Onln-Online|Offln-Offline
Rbld-Rebuilding|JBOD-Just a Bunch Of Disks
```

```
Step 5 Run the following command to delete the diskmgmt check-disks:
```
Delete a diskmgmt check-disks result:

**Note** Cisco recommends you to delete the tests which are not in use.

### <span id="page-29-0"></span>**OSD-Maintenance Tool**

You can use the osd-maintenance tool to check the status of all OSDs that are present in running and operational block storage nodes. OSD maintenance tool gives you the detailed information about the status of the OSDs - if they are Up or Down, in addition to what HDD corresponds to which OSD, including the slot number and server hostname.

- If it is down OSD is discovered after check osds is performed, run the cluster recovery and recheck.
- If still down, wait 30 minutes before attempting replace time for ceph-mon to sync.
- Physically remove and insert a new disk before attempting replace.
- For smooth operation, wipe out disk before attempting replace operations.
- Need a dedicated journal SSD for each storage server where osdmgmt is attempted.
- Only allowed to replace one OSD at a time. Space out each replace OSD by 30 minutes time for ceph-mon to sync.
- Call TAC if any issue is hit. Do not reattempt.

To check the status of the osdmgmt tool log in the management node and run the ciscovim command with the osdmgmt option. The osdmgmt user interface allows you to create, list, show, and delete a workflow.

- Use 'ciscovim osdmgmt create …' command to initiate a check and replace OSD operation
- Use 'ciscovim osdmgmt list …' command to view summary and status of current OSD operations
- Use 'ciscovim osdmgmt show ... --id <ID>' command to view detail OSD operation results

• Use 'ciscovim osdmgmt delete ... --id <ID>' command to delete the results.

Examples of usage of this tool:

**Step 1** Run the Help command to see all the option: # ciscovim help osdmgmt usage: ciscovim osdmgmt [--server <node1,node2,...>] [--detail] [--id <id>] [--osd <osd\_name>] [--locator {on,off}] [--json-display] [-y] create|delete|list|show check-osds|replace-osd OSD maintenance helper Positional arguments: create|delete|list|show The control command to perform check-osds|replace-osd The identity of the task/action Optional arguments: --server <node1, node2,...> List of specific block\_storage hostnames<br>--detail 05D details Display full OSD details --id <id> ID used to identify specific item to show/delete. --osd <osd name> Name of down OSD to replace. Eg. 'osd.xx' --locator  $\overline{\{on, off\}}$  Turn on|off locator LED for server with bad OSDs and for the physical drives. --json-display Show output will be in JSON format. -y, --yes Yes option to perform the action --+------------+----------+-----------+---------------------------+-----------+

**Step 2** To check the osds run the following command:

```
# ciscovim osdmgmt create check-osds
    +------------+--------------------------------------+
| Field | Value |
+------------+--------------------------------------+
| action | check-osds
| command | create
| created_at | 2018-03-08T21:11:13.611786+00:00 |
| id | 5fd4f9b5-786a-4a21-a70f-bffac70a3f3f |
| locator | False |
| osd | None |
| result | |
| servers | None |
| status | not_run
| updated at | None
+------------+--------------------------------------+
```
**Step 3** Monitor the osdmgmt check operations using te list command. Cisco Vim Osd mgmt list commands are used to monitor the currently running test. It also helps you to view the tests that are run/ completed.

```
# ciscovim osdmgmt list check-osds
          +--------------------------------------+------------+----------+---------------------------+
| ID | Action | Status | Created |
+--------------------------------------+------------+----------+---------------------------+
| 5fd4f9b5-786a-4a21-a70f-bffac70a3f3f | check-osds | Complete | 2018-03-08 21:11:13+00:00 |
| 4efd0be8-a76c-4bc3-89ce-142de458d844 | check-osds | Complete | 2018-03-08 21:31:01+00:00 |
+--------------------------------------+------------+----------+---------------------------+
```
#### **Step 4** To show the detailed results of osdmgmt check-osds operation, run the following command:

# ciscovim osdmgmt show check-osds --id 5fd4f9b5-786a-4a21-a70f-bffac70a3f3f

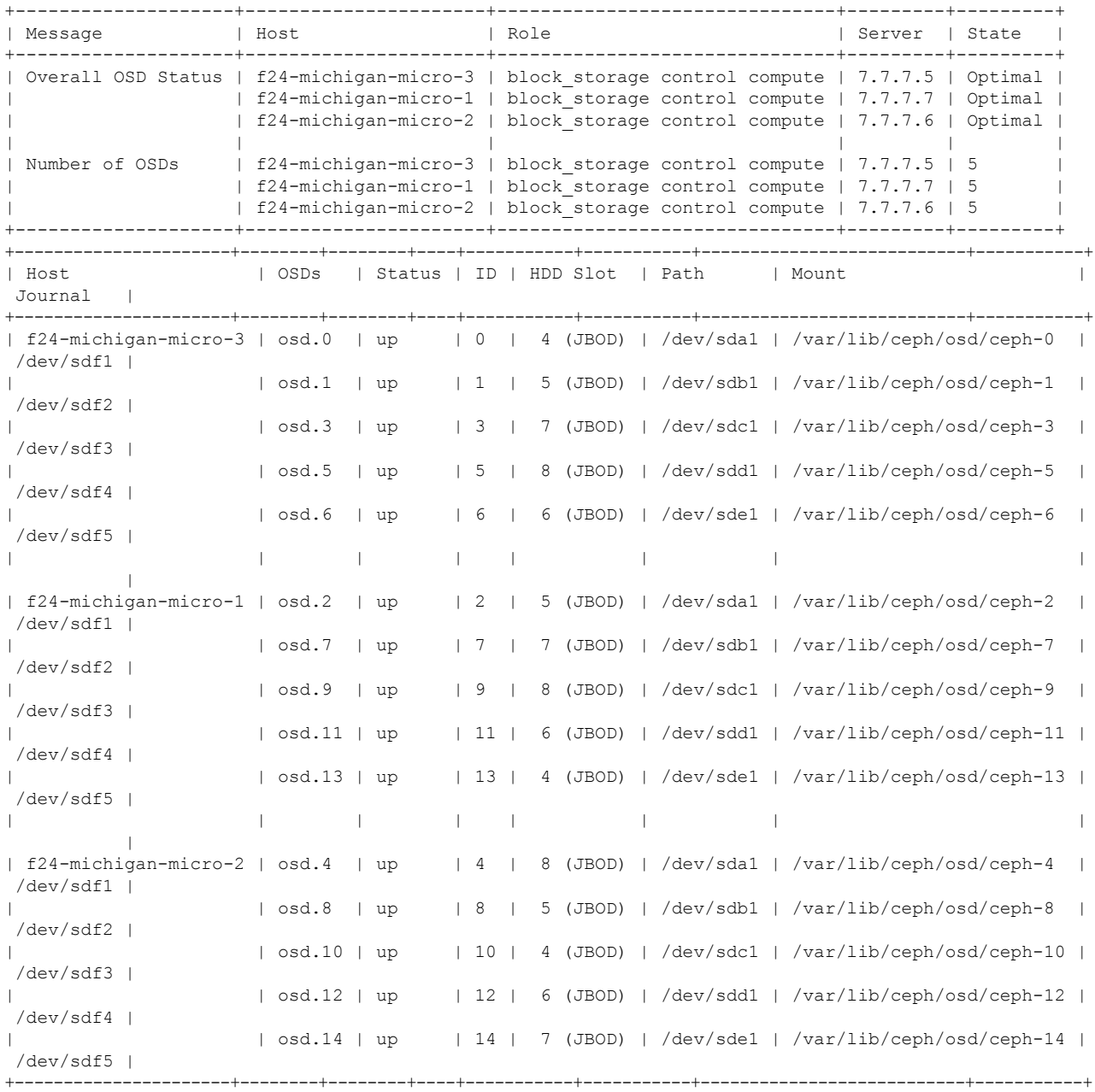

**Step 5** To delete the check-disk osds, run the following command:

# ciscovim osdmgmt delete check-osds --id 5fd4f9b5-786a-4a21-a70f-bffac70a3f3f

Perform the action. Continue (Y/N)Y Delete of UUID 5fd4f9b5-786a-4a21-a70f-bffac70a3f3f Successful

[root@F24-Michigan ~]# ciscovim osdmgmt list check-osds +--------------------------------------+------------+----------+---------------------------+ | ID | Action | Status | Created | | +--------------------------------------+------------+----------+---------------------------+ | 4efd0be8-a76c-4bc3-89ce-142de458d844 | check-osds | Complete | 2018-03-08 21:31:01+00:00 | +--------------------------------------+------------+----------+---------------------------++--------------------+------------------------+---------------+----------+-----------------+

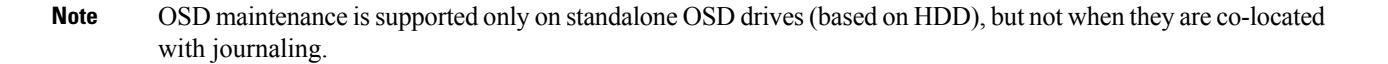

### <span id="page-32-0"></span>**Utility to Resolve Cisco VIM Hardware Validation Failures**

The Cisco VIM Hardware Validation utility tool is used to perform hardware validation during the installation of UCS C-series servers. It captures the user and environmental hardware validation errors that occur during the installation process. The tool enables you to fix these errors that are based on the inputs you provide at the Command Line Interface (CLI). It validates the updated configurations to verify if the changes are applied properly. After the error is resolved, you can resume the installation from the point of failure.

The ciscovim hardware-mgmt user interface allows you to test the job validate orresolve-failures(create), list, show, and delete workflow

Hardware-mgmt user workflow:

- **1.** Use "ciscovim hardware-mgmt validate …" command to initiate a validation.
- **2.** Use "ciscovim hardware-mgmt list …" command to view summary/status of current test jobs.
- **3.** Use "ciscovim hardware-mgmt show ... --id <ID>" command to view detail test results
- **4.** Use "ciscovim hardware-mgmt delete … --id <ID>" to delete test results.

A database of results is maintained so that the user can keep the results of multiple hardware-mgmt operations and view them at any time.

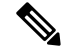

You cannot use the utility for the following tasks: **Note**

- Configuring BIOS settings for the B-series pods.
- Upgrading or changing the firmware version.
- Resolving hardware failures other than lom, hba, flexflash, pcie slot, power, and vnic pxe boot.

### **Command Usage**

To capture the list of failures that can be resolved by using the utility, go to the install directory and execute the help command:

**# cd <installer-id>/clouddeploy**

**# python hw\_validations.py -help** .

The following shows the output of the help command.

```
usage: hw_validations.py [-h] [--resolve-failures RESOLVE_FAILURES]
[--validate VALIDATE_OF] [-y] [--host HOSTS]
[--file SETUP_FILE_LOCATION]
UCS Hardware Validations
optional arguments:
-h, --help show this help message and exit
--resolve-failures RESOLVE_FAILURES, -rf RESOLVE_FAILURES
                      all - Fix all the failures.
                      lom - Fix LOM port(s) status failures.
                      hba - Fix HBA port status failures.
                      flexflash - Fix Flexflash failures.
                      pcie slot - Fix PCIe slot status failures.
                      power - Fix Power failures.
                      vnic pxe boot - Fix Vnic PXE Boot statusfailures
-y, -yes
--host HOSTS Comma separated list of hostnames
--file SETUP FILE LOCATION, -f SETUP FILE LOCATION
            Provide a valid 'setup_data.yaml' file
```
#### **Command Syntax**

#### **hw\_validations.py [-h] [--resolve-failures RESOLVE\_FAILURES] [--validate VALIDATE\_OF] [-y] [--host HOSTS] [--file SETUP\_FILE\_LOCATION]**

The following table provides the description of the parameters of the command.

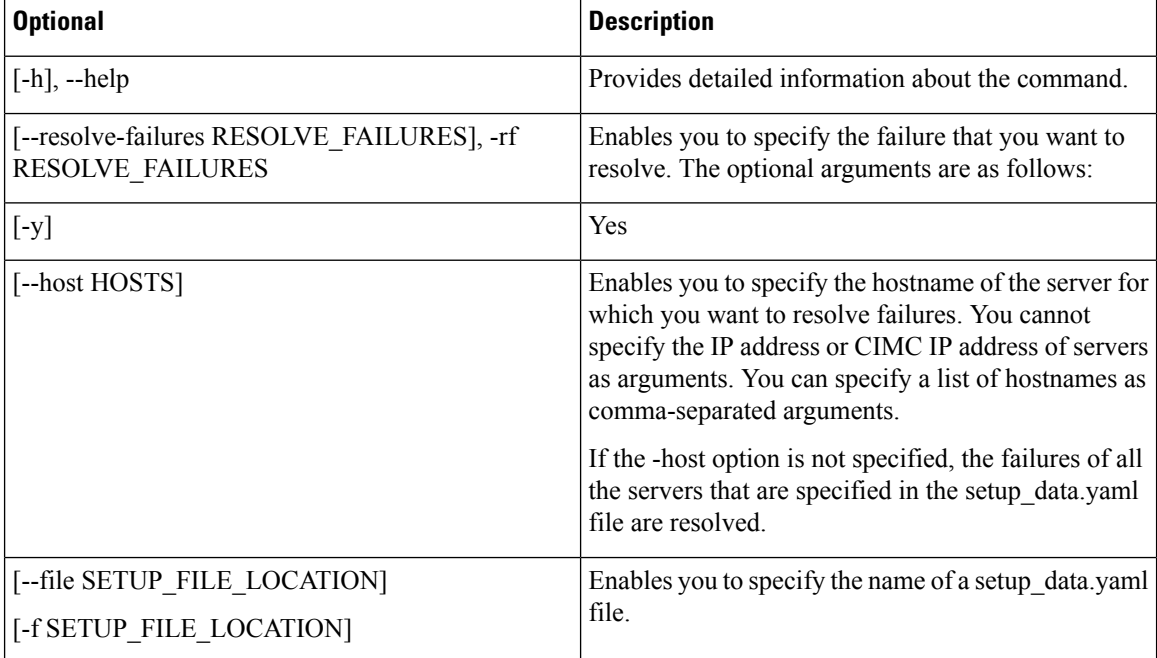

### **Examples of Command Usage**

The following table provides the commonly used commands along with their examples.

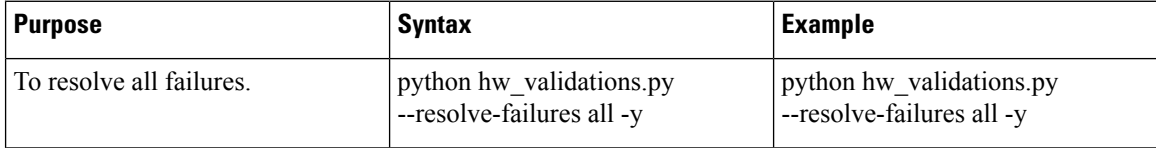

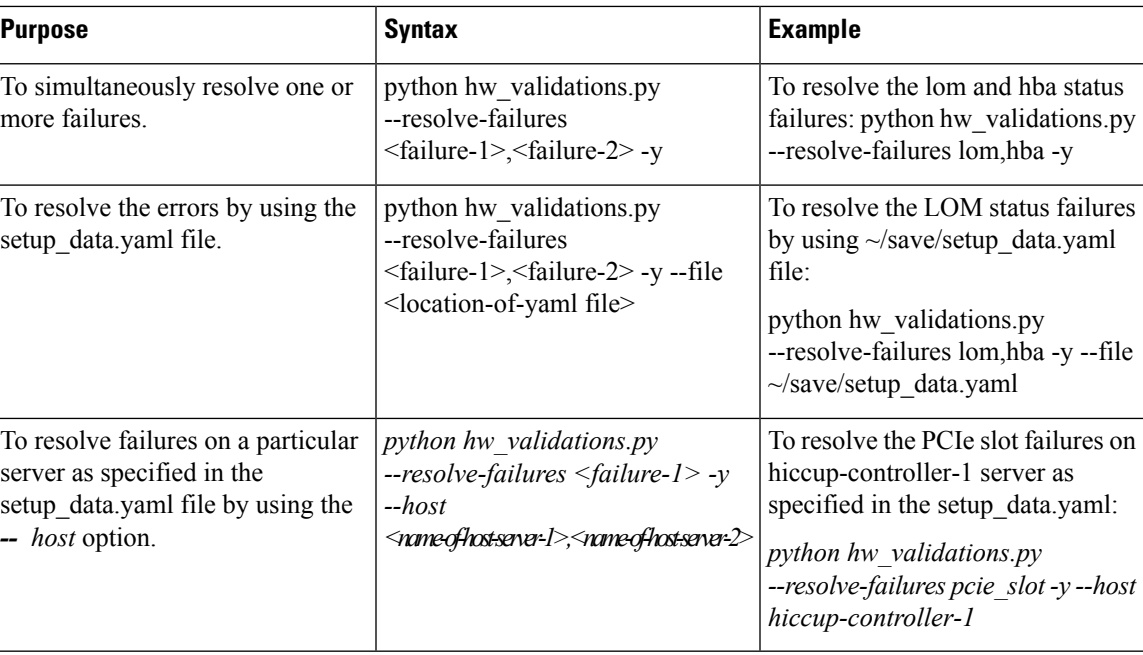

# <span id="page-34-0"></span>**Cisco VIM Client Debug Option**

The --debug option enables you to get verbose logging on the ciscovim client console. You can use verbose logging to troubleshoot issues with the ciscovim client.

The debug option has the following parts:

- Curl Command: Curl command can be used for debugging. It can be executed standalone. Curl Command also displays the REST API Endpoint and the Request Payload.
- Response of REST API

#### **Examples of Using debug Option to get list of passwords**

```
# ciscovim --debug list-password-keys
2018-05-28 22:13:21,945 DEBUG [ciscovimclient.common.httpclient][MainThread] curl -i -X GET
-H 'Content-Type: application/json' -H 'Authorization: ****' -H 'Accept: application/json'
-H 'User-Agent: python-ciscovimclient' --cacert /var/www/mercury/mercury-ca.crt
https://172.31.231.17:8445/secrets
2018-05-28 22:13:21,972 DEBUG [ciscovimclient.common.httpclient][MainThread]
HTTP/1.1 200 OK
content-length: 1284
x-xss-protection: 1
x-content-type-options: nosniff
strict-transport-security: max-age=31536000
server: WSGIServer/0.1 Python/2.7.5
cache-control: no-cache, no-store, must-revalidate, max-age=0
date: Tue, 29 May 2018 05:13:21 GMT
x-frame-options: SAMEORIGIN
content-type: application/json; charset=UTF-8
{u'HEAT_KEYSTONE_PASSWORD': '****', u'CINDER_KEYSTONE_PASSWORD': '****',
```

```
u'METADATA_PROXY_SHARED_SECRET': '****', u'WSREP_PASSWORD': '****', u'ETCD_ROOT_PASSWORD':
 '****', u'HEAT_DB_PASSWORD': '****', u'CINDER_DB_PASSWORD': '****', u'KEYSTONE_DB_PASSWORD':
 '****', u'NOVA_DB_PASSWORD': '****', u'GLANCE_KEYSTONE_PASSWORD': '****',
```
u'CLOUDPULSE\_KEYSTONE\_PASSWORD': '\*\*\*\*', u'VPP\_ETCD\_PASSWORD': '\*\*\*\*', u'COBBLER\_PASSWORD': '\*\*\*\*', u'DB\_ROOT\_PASSWORD': '\*\*\*\*', u'NEUTRON\_KEYSTONE\_PASSWORD': '\*\*\*\*', u'HEAT\_STACK\_DOMAIN\_ADMIN\_PASSWORD': '\*\*\*\*', u'KIBANA\_PASSWORD': '\*\*\*\*', u'IRONIC\_KEYSTONE\_PASSWORD': '\*\*\*\*', u'ADMIN\_USER\_PASSWORD': '\*\*\*\*', u'HAPROXY\_PASSWORD': '\*\*\*\*', u'NEUTRON\_DB\_PASSWORD': '\*\*\*\*', u'IRONIC\_DB\_PASSWORD': '\*\*\*\*', u'GLANCE\_DB\_PASSWORD': '\*\*\*\*', u'RABBITMQ\_ERLANG\_COOKIE': '\*\*\*\*', u'NOVA\_KEYSTONE\_PASSWORD': '\*\*\*\*', u'CPULSE\_DB\_PASSWORD': '\*\*\*\*', u'HORIZON\_SECRET\_KEY': '\*\*\*\*', u'RABBITMQ\_PASSWORD': '\*\*\*\*'} +----------------------------------+ | Password Keys | +----------------------------------+ | ADMIN\_USER\_PASSWORD | | CINDER\_DB\_PASSWORD | | CINDER\_KEYSTONE\_PASSWORD | | CLOUDPULSE\_KEYSTONE\_PASSWORD | | COBBLER\_PASSWORD | | CPULSE\_DB\_PASSWORD | | DB\_ROOT\_PASSWORD | | ETCD\_ROOT\_PASSWORD | | GLANCE\_DB\_PASSWORD | | GLANCE\_KEYSTONE\_PASSWORD | | HAPROXY\_PASSWORD | | HEAT\_DB\_PASSWORD | | HEAT\_KEYSTONE\_PASSWORD | | HEAT\_STACK\_DOMAIN\_ADMIN\_PASSWORD | | HORIZON\_SECRET\_KEY | | IRONIC\_DB\_PASSWORD | | IRONIC\_KEYSTONE\_PASSWORD | | KEYSTONE\_DB\_PASSWORD | | KIBANA\_PASSWORD | | METADATA\_PROXY\_SHARED\_SECRET | | NEUTRON\_DB\_PASSWORD | | NEUTRON\_KEYSTONE\_PASSWORD | | NOVA\_DB\_PASSWORD | | NOVA\_KEYSTONE\_PASSWORD | | RABBITMQ\_ERLANG\_COOKIE | | RABBITMQ\_PASSWORD | | VPP\_ETCD\_PASSWORD | | WSREP\_PASSWORD | +----------------------------------+

#### **Examples of Using debug option to get list of nodes**

```
# ciscovim --debug list-nodes
2018-05-28 22:13:31,572 DEBUG [ciscovimclient.common.httpclient][MainThread] curl -i -X GET
-H 'Content-Type: application/json' -H 'Authorization: ****' -H 'Accept: application/json'
 -H 'User-Agent: python-ciscovimclient' --cacert /var/www/mercury/mercury-ca.crt
https://172.31.231.17:8445/nodes
2018-05-28 22:13:31,599 DEBUG [ciscovimclient.common.httpclient][MainThread]
HTTP/1.1 200 OK
content-length: 2339
x-xss-protection: 1
x-content-type-options: nosniff
strict-transport-security: max-age=31536000
server: WSGIServer/0.1 Python/2.7.5
cache-control: no-cache, no-store, must-revalidate, max-age=0
date: Tue, 29 May 2018 05:13:31 GMT
x-frame-options: SAMEORIGIN
content-type: application/json; charset=UTF-8
```

```
{u'nodes': {u'status': u'Active', u'uuid': u'6b1ea6ee-b15b-41ca-9d79-3bb9ec0002bc',
u'setupdata': u'fe78b5f9-5a46-447c-9317-2bf7362c1e81', u'node_data': {u'rack_info':
{u'rack_id': u'RackD'}, u'cimc_info': {u'cimc_ip': u'172.29.172.81'}, u'management_ip':
u'21.0.0.10'}, u'updated at': u'2018-05-25T11:14:46+00:00', u'reboot required': u'No',
u'mtype': u'control', u'install': u'372aa3c1-1ab0-4dd0-a8a8-1853a085133c', u'power status':
```

```
u'PowerOnSuccess', u'install_logs':
u'https://172.31.231.17:8008//edd3975c-8b7c-4d3c-93de-a033ae10a6b6', u'created_at':
u'2018-05-21T13:25:50+00:00', u'name': u'gg34-2'}}
+-----------+--------+---------+---------------+
| Node Name | Status | Type | Management IP |
+-----------+--------+---------+---------------+
   | gg34-1 | Active | control | 21.0.0.12 |
   | gg34-2 | Active | control | 21.0.0.10 |
   | gg34-3 | Active | control | 21.0.0.11 |
| gg34-4 | Active | compute | 21.0.0.13 |
   +-----------+--------+---------+---------------+
```
#### **Example of Getting Response from REST API using Curl Commands**

```
Get the REST API Password.
# cat /opt/cisco/ui_config.json
{
"Kibana-Url": "http://172.31.231.17:5601",
"RestAPI-Url": "https://172.31.231.17:8445",
"RestAPI-Username": "admin",
"RestAPI-Password": "*******************",
"RestDB-Password": "*******************",
"BuildNodeIP": "172.31.231.17"
}
Form the Curl Command.
```

```
curl -k -u <RestAPI-Username>:<RestAPI-Password> <RestAPI-Url>/<Endpoint>
E.g. To get Nodes Info of Cloud
curl -k -u admin:**** http://172.31.231.17:5601/v1/nodes
```
#### **Examples of Response of REST APIs**

```
API "/"
```
# curl -k -u admin:\*\*\*\* https://172.31.231.17:8445/

```
{"default_version": {"id": "v1", "links": [{"href": "http://127.0.0.1:8083/v1/", "rel":
"self"}]}, "versions": [{"id": "v1", "links": [{"href": "http://127.0.0.1:8083/v1/", "rel":
"self"}]}], "name": "Virtualized Infrastructure Manager Rest API", "description":
"Virtualized Infrastructure Manager Rest API is used to invoke installer from API."}
```

```
API "/v1/setupdata/"
```
# curl -k -u admin:\*\*\*\* https://172.31.231.17:8445/v1/setupdata/

{"setupdatas": [. . .]}

API "/v1/nodes"

# curl -k -u admin:\*\*\*\* https://172.31.231.17:8445/v1/nodes

```
{"nodes": [{"status": "Active", "uuid": "0adabc97-f284-425b-ac63-2d336819fbaf", "setupdata":
 "fe78b5f9-5a46-447c-9317-2bf7362c1e81", "node_data": "{\"rack_info\": {\"rack_id\":
\"RackC\"}, \"cimc_info\": {\"cimc_ip\": \"172.29.172.75\"}, \"management_ip\":
\"21.0.0.13\"}", "updated at": "2018-05-21T15:11:05+00:00", "reboot required": "No", "mtype":
"compute", "install": "372aa3c1-1ab0-4dd0-a8a8-1853a085133c", "power_status":
"PowerOnSuccess", "install_logs":
"https://172.31.231.17:8008//edd3975c-8b7c-4d3c-93de-a033ae10a6b6", "created_at":
"2018-05-21T13:25:50+00:00", "name": "gg34-4"}, . . . . ]}
```

```
API "/v1/secrets"
# curl -k -u admin:**** https://172.31.231.17:8445/v1/secrets
{"HEAT_KEYSTONE_PASSWORD": "5oNff4jWsvAwnWk1", "CINDER_KEYSTONE_PASSWORD": "Hq4i6S5CnfQe7Z2W",
 "RABBITMQ_ERLANG_COOKIE": "XRMHBQHTLVJSVWDFKJUX", "METADATA_PROXY_SHARED_SECRET":
"XNzrhosqW4rwiz7c", "WSREP_PASSWORD": "z1oQqhKd1fXDxJTV", "ETCD_ROOT_PASSWORD":
"LMLC8gvi1IA3KiIc", "HEAT_DB_PASSWORD": "J8zt8ldMvdtJxAtG", "CINDER_DB_PASSWORD":
"BVX3y2280DSx2JkY", "KEYSTONE_DB_PASSWORD": "55fVNzxR1VxCNOdh", "NOVA_DB_PASSWORD":
"Rk1MK1OIJgsjGZal", "IRONIC_KEYSTONE_PASSWORD": "9tYZgIw6SZERZ1dZ", "ADMIN_USER_PASSWORD":
"DjDQrk4QT7pgHy94", "GLANCE_KEYSTONE_PASSWORD": "w4REb8uhrHquCfRm", "HAPROXY_PASSWORD":
"oB0v7VJoo2IfB8OW", "CLOUDPULSE_KEYSTONE_PASSWORD": "q6QVvxBQhrqv6Zhx", "NEUTRON_DB_PASSWORD":
 "FZVMWgApcZR4us5q", "IRONIC_DB_PASSWORD": "dq3Udmu95DWyX1jy", "GLANCE_DB_PASSWORD":
"O7vQ2emuPDrrvD4x", "KIBANA_PASSWORD": "azHHhP4ewxpZVwcg", "VPP_ETCD_PASSWORD":
"NLyIAvECMW2qI7Bp", "NOVA_KEYSTONE_PASSWORD": "JUfMNGz0BZG7JwXV", "NEUTRON_KEYSTONE_PASSWORD":
 "QQ0lo8Q87BjFoAYQ", "CPULSE_DB_PASSWORD": "DaFthNtpX2RvwTSs", "COBBLER_PASSWORD":
"XoIJ9mbWcmVyzvvN", "HORIZON_SECRET_KEY":
"NHkA0qwHIWUSwhPZowJ8Ge3RyRd6oM8XjOT8PHnZdckxgm3kbb1MSltsw0TAQJnx", "DB_ROOT_PASSWORD":
"seqh5DRIKP6ZsKJ8", "HEAT_STACK_DOMAIN_ADMIN_PASSWORD": "Vu6LexEadAxscsvY",
"RABBITMQ_PASSWORD": "LBoYoxuvGsMsl1TX"}
```
API "/v1/nodes/mgmt. node"

# curl -k -u admin:\*\*\*\* https://172.31.231.17:8445/v1/nodes/mgmt\_node

{"api\_ip": "172.31.231.17", "mgmt\_ip": "21.0.0.2"}